# TEAMS 매뉴얼 (학생용)

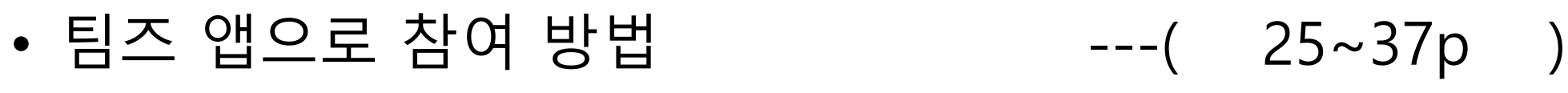

- 
- 
- OFFICE 365 비밀번호 변경 ---( 14~16p )
- PC 팀즈 로그인 ---( 12~13p )
- 가입 방법 ---( 4~10p )
- $\overline{\phantom{a}}$ • 화면 공유 방법 ----( 22~24p )
- 모임 참여 방법 The Control of the Control of Table 17~21p )
- **15%**

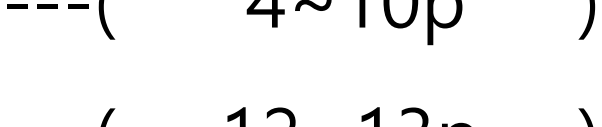

# ★ 신입생 필수사항 ★ 반드시 office365 계정(ex. 학번@email.daelim.ac.kr) 발급 받아 사용해야 학교 강의에 참여할 수 있습니다.

가입 방법

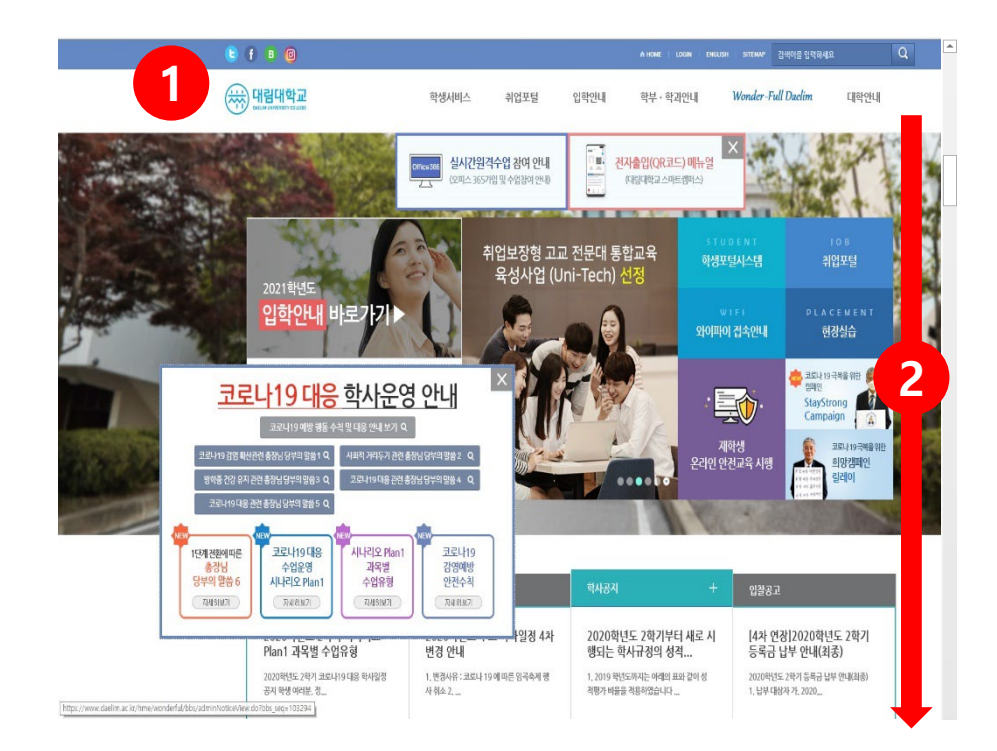

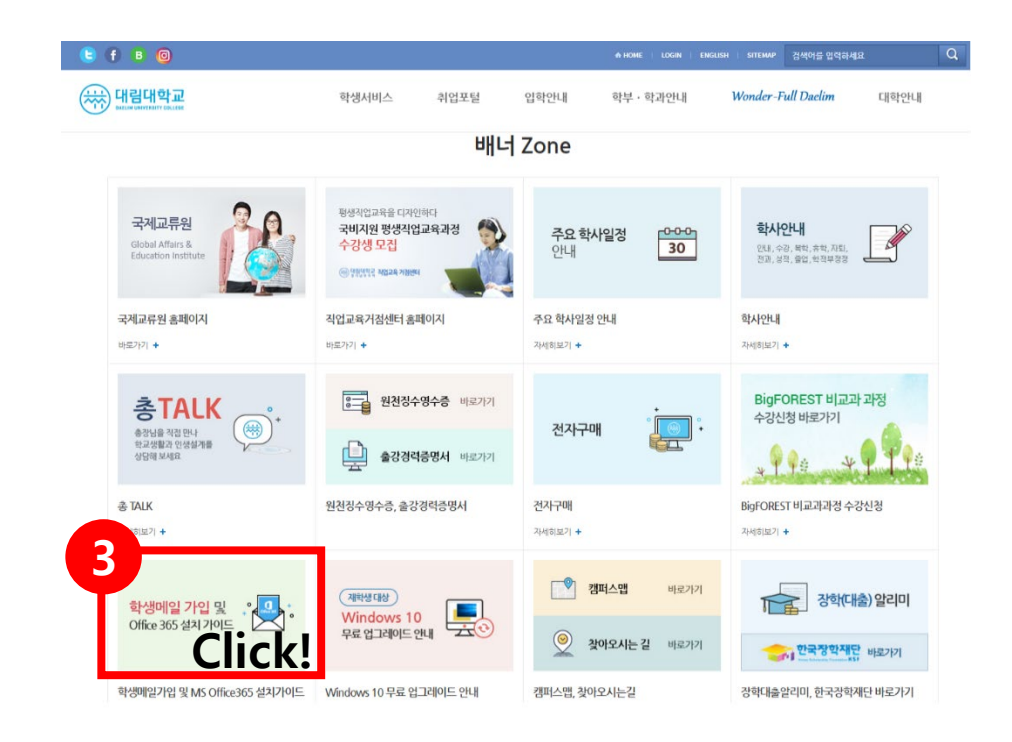

**15%** ② 스크롤을 내려서 홈페이지 하단에 배너 ZONE으로 갑니다. MS Teams를 사용하기 위해서 OFFICE 365에 가입하셔야 합니다. ① 대림대학교 홈페이지 접속합니다. ③ 학생메일 가입 및 offiice 365 설치 가이드 클릭 합니다.

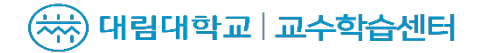

# 가입 방법

#### (\*\*) 대립대학교 | 학생 메일 가입 및 MS OFFICE 365 설치 가이드

#### (\*\*) 대림대학교 | 학생메일 가입 및 MS OFFICE 365 설치 가이드

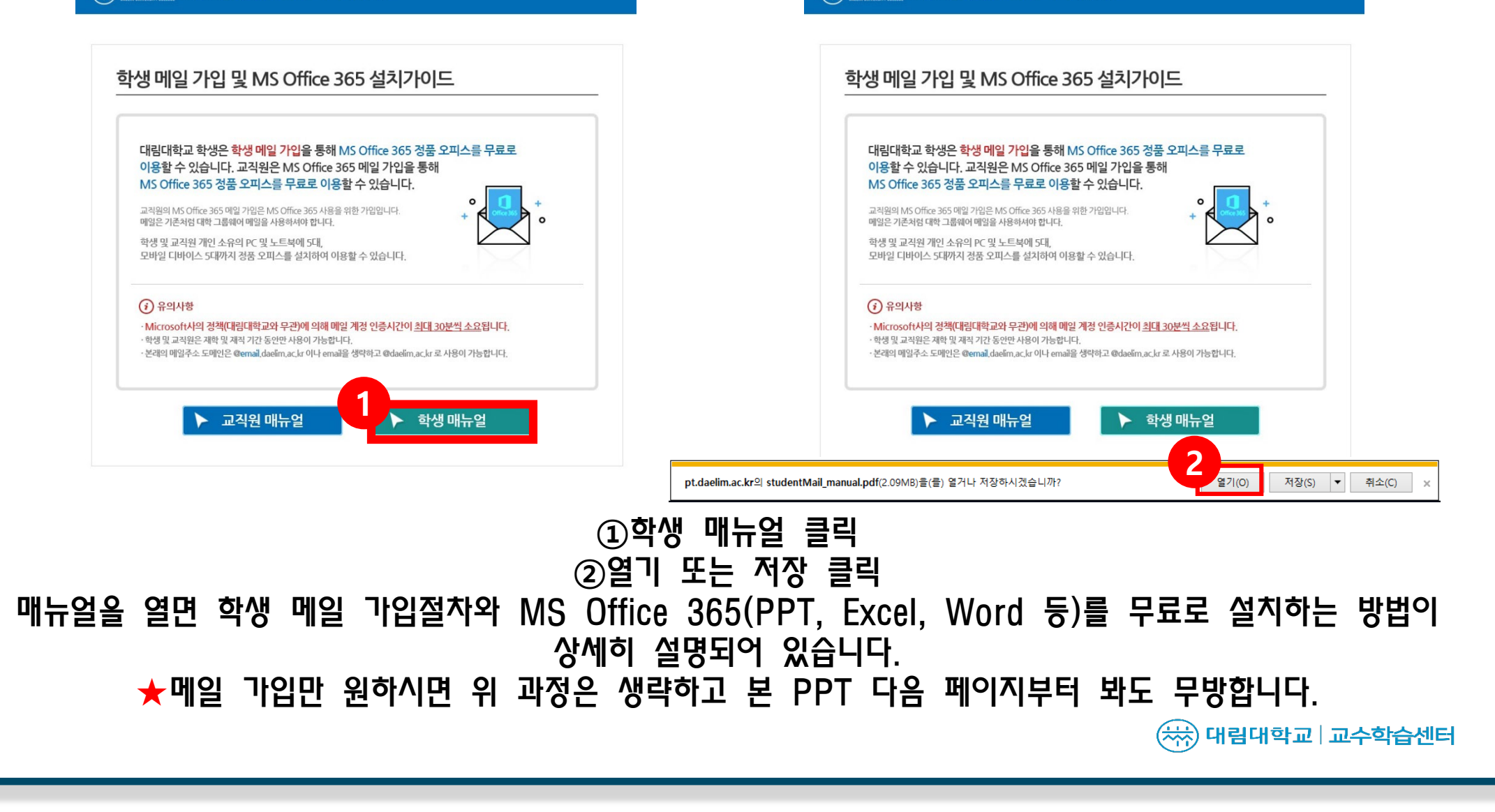

가입 방법

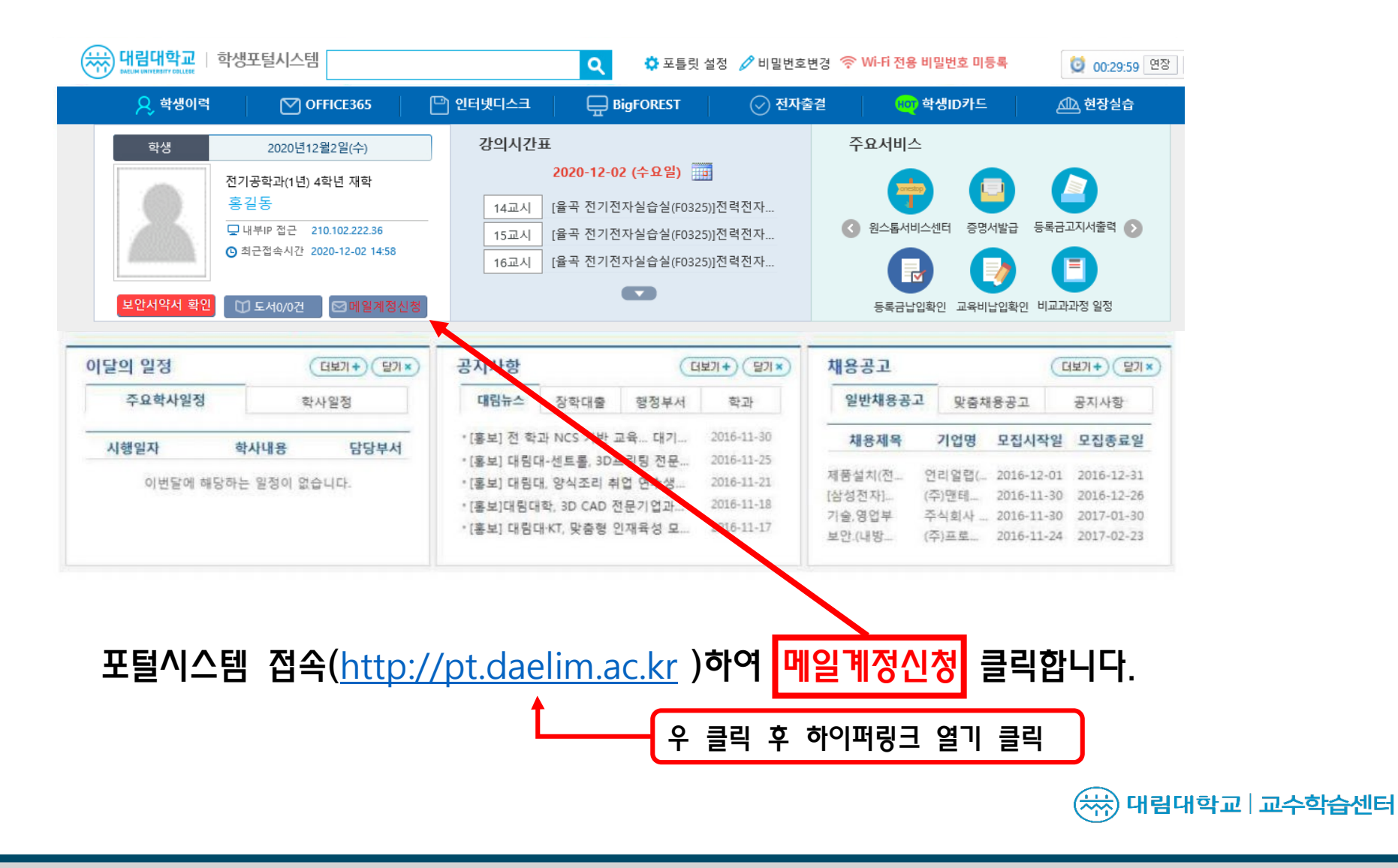

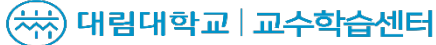

## [학생메일 가입] 버튼을 클릭하여 서비스 가입 약관 동의 체크를**15**합니다 **%** . 메일 아이디를 학번으로 입력하고 [중복확인] 버튼을 클릭 합니다. [계정생성] 버튼을 클릭합니다.

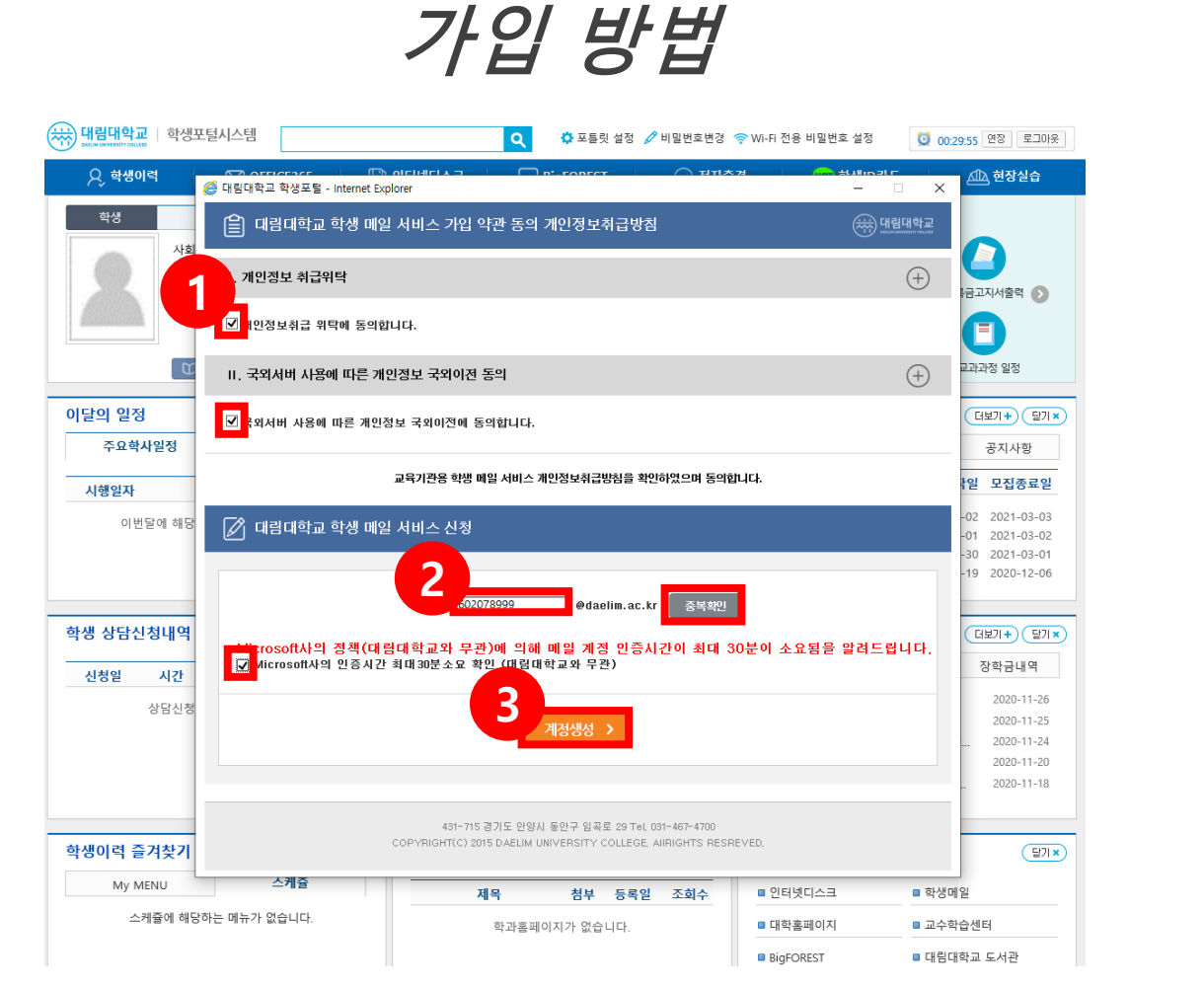

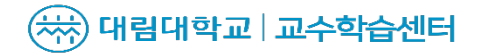

△ 현장실습

공지사항 일 모집종료일

 $-02$  2021-03-03

 $-01$  2021-03-02  $-30$  2021-03-01  $-19$  2020-12-06

(대보기+) ( 닫기 ×)

 $27x$ 

■ 학생메일

■ 교수학습센터

 $\frac{1}{2}$ 

장학금내역 2020-11-26 2020-11-25 2020-11-24 2020-11-20  $2020 - 11 - 18$ 

Ħ 금고지서출력 0 교과과정 일정  $(BI) + (1)$ 

 $\times$ 

확인

■ 인터넷디스크

■ 대학홀페이지

and a serious

### - 나시 학생베일 가입 신정을 하면 *8고장***의 모입니나.**<br>메일계정 생성은 <mark>최대 30분 정도 라이선스 인증 시간이 소요</mark> 됩니다. 다시 학생메일 가입 신청을 하면 경고창이 보입니다.

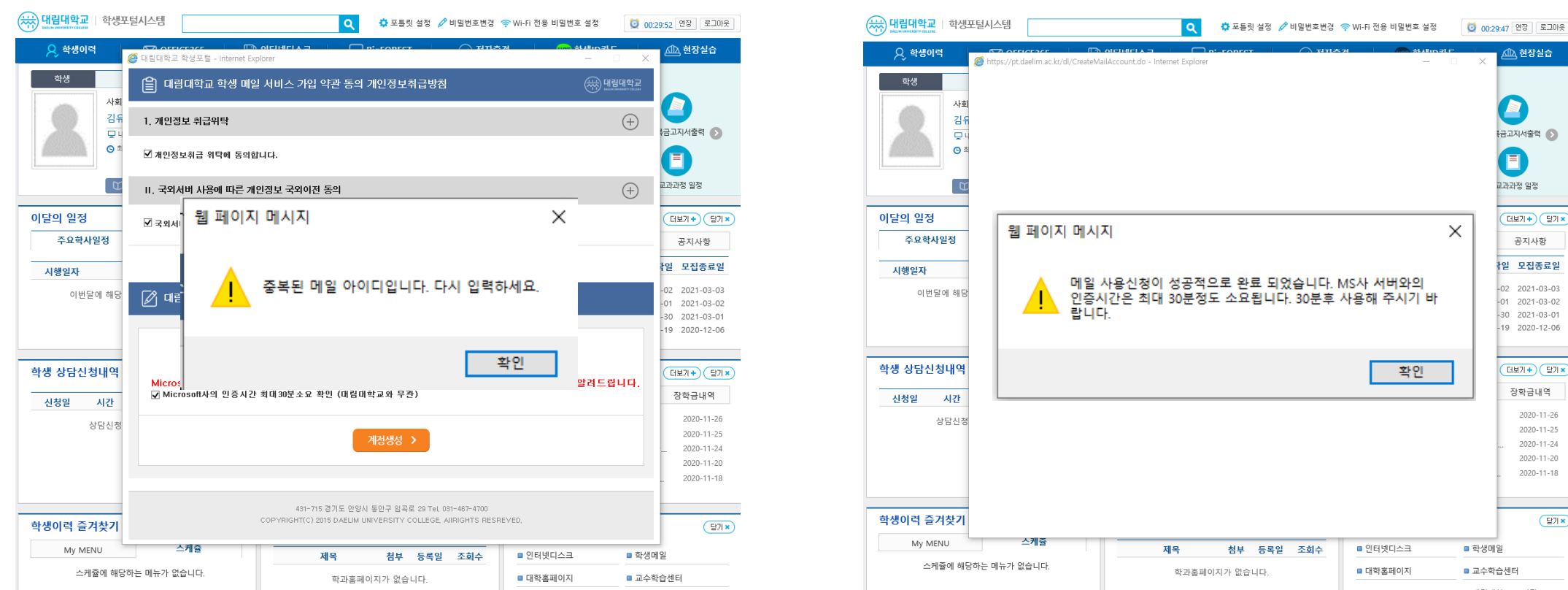

가입 방법

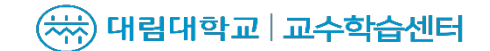

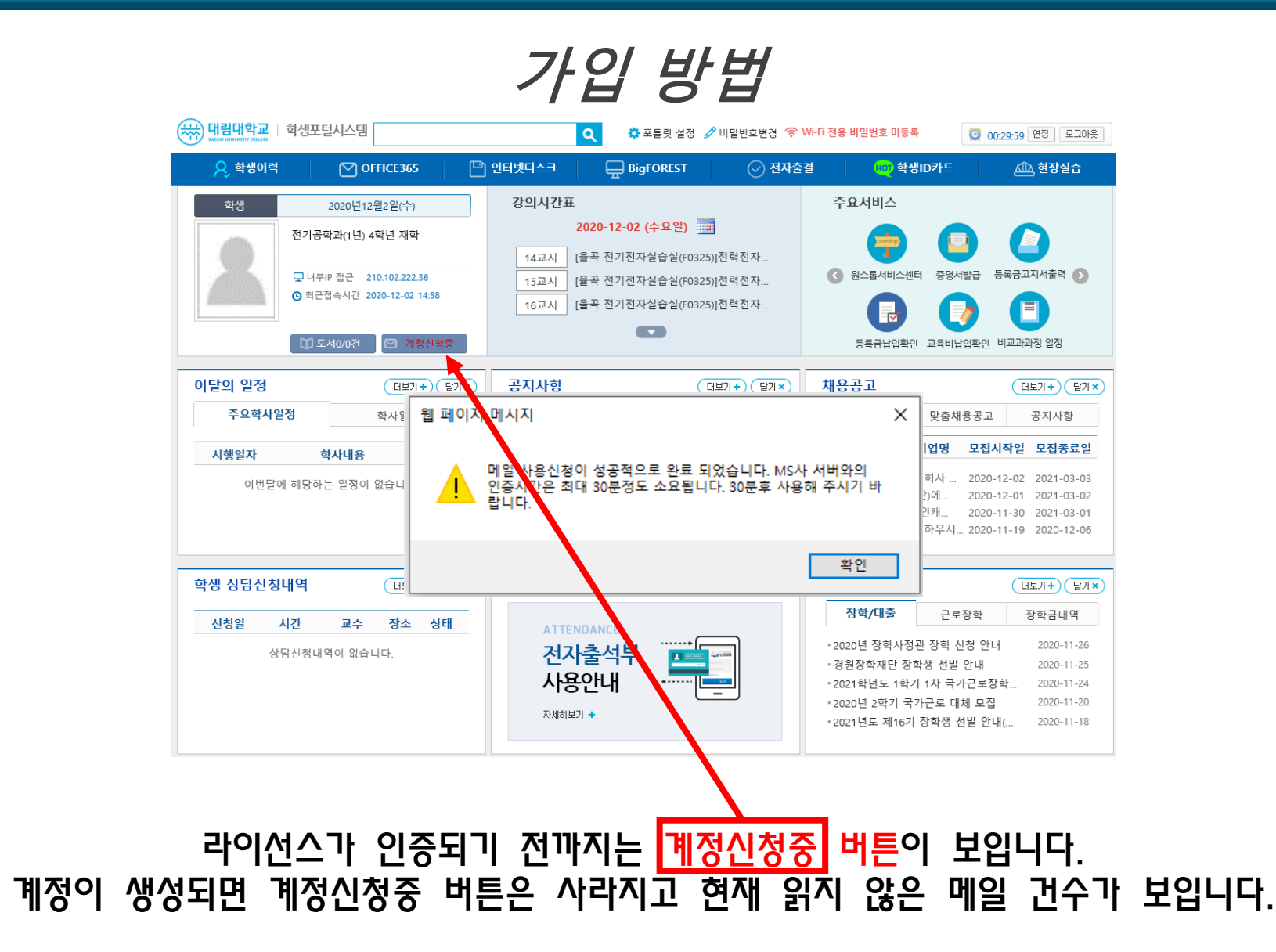

(\*\*) 대림대학교 교수학습센터

## 학생메일에 가입한 후 라이선스 인증이 완료 후 **①** 학생포털시스템에서 OFFICE365를 클릭하면 **②** 번과 같은 비밀번호 설정 창이 뜹니다. 최초 1회 비밀번호를 설정하시면 가입이 완료됩니다.

\*비밀번호는 다른 모바일 또는 다른 스마트 기기에서 메일 확인을 위하여 사용하는 비밀번호이기 때문에 반드시 기억해 두어야 합니다.

가입 방법 (\*\*) 대립대학교 덜시스템  $| \mathsf{q} |$ <mark>☆</mark> 포틀릿 설정 《<sup>》</sup>비밀번호번경 《 Wi-Fi 전용 비밀번호 설정 0 00:29:52 연장 로그아웃 **1 Q** 학생이력  $\oslash$  OFFICE365 □ 인터넷디스크  $\Box$  BigFOREST  $\left\langle \bigcirc \right\rangle$  전자출결 (回) 학생ID카드 △ 현장실습 (\*) 대림대학교 Office365 로그인 | 대학홈페이지 | 도움말 | 개인정보취급방침 | 로그아웃 **2**Office 365 비밀번호 설정 아이디 hyojun1 @email.daelim.ac.kr 비밀번호 비밀번호 확인 ※ 처음 접속하신 경우 비밀번호를 설정해야 합니다. ※ 비밀번호는 9자 이상이어야 합니다. ※비밀번호는 영문소문자, 대문자, 숫자, 특수문자 중 3가 지를 포함해야 합니다. ※ 비밀번호에 아이디를 포함할 수 없습니다. 대립대학교 431-715 경기도 안양시 동안구 임곡로 29 TEL: 031)467-4700 COPYRIGHTS(C) 2015 DAELIM UNIVERSITY COLLEGE. AII RIGHTS RESERVED.

# ★ 신입생 필수사항 ★ 반드시 office365 계정(ex. 학번@email.daelim.ac.kr) 발급 받아 사용해야 학교 강의에 참여할 수 있습니다.

# PC팀즈 로그인

## PC 팀즈 로그인 방법

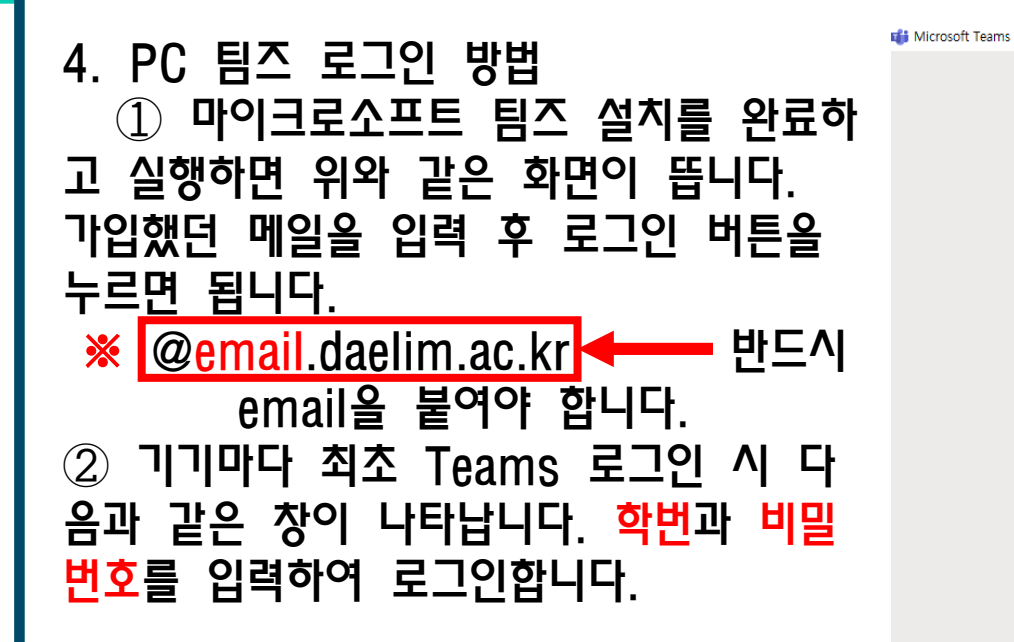

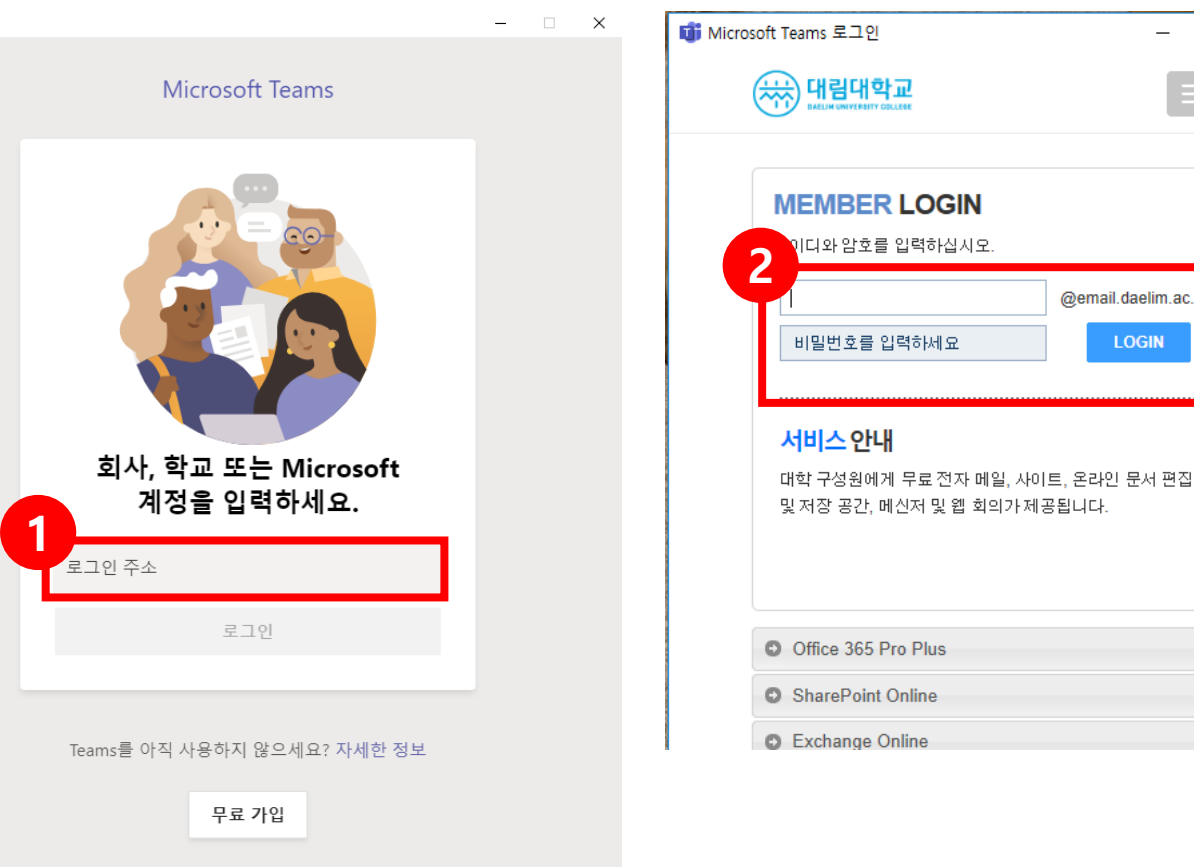

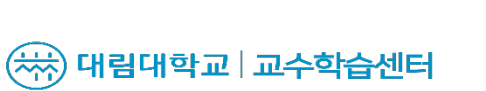

 $\Box$   $\times$ 

@email.daelim.ac.kr

**LOGIN** 

# OFFICE 365

# 비밀번호 변경

## OFFICE 365 비밀번호 바꾸기

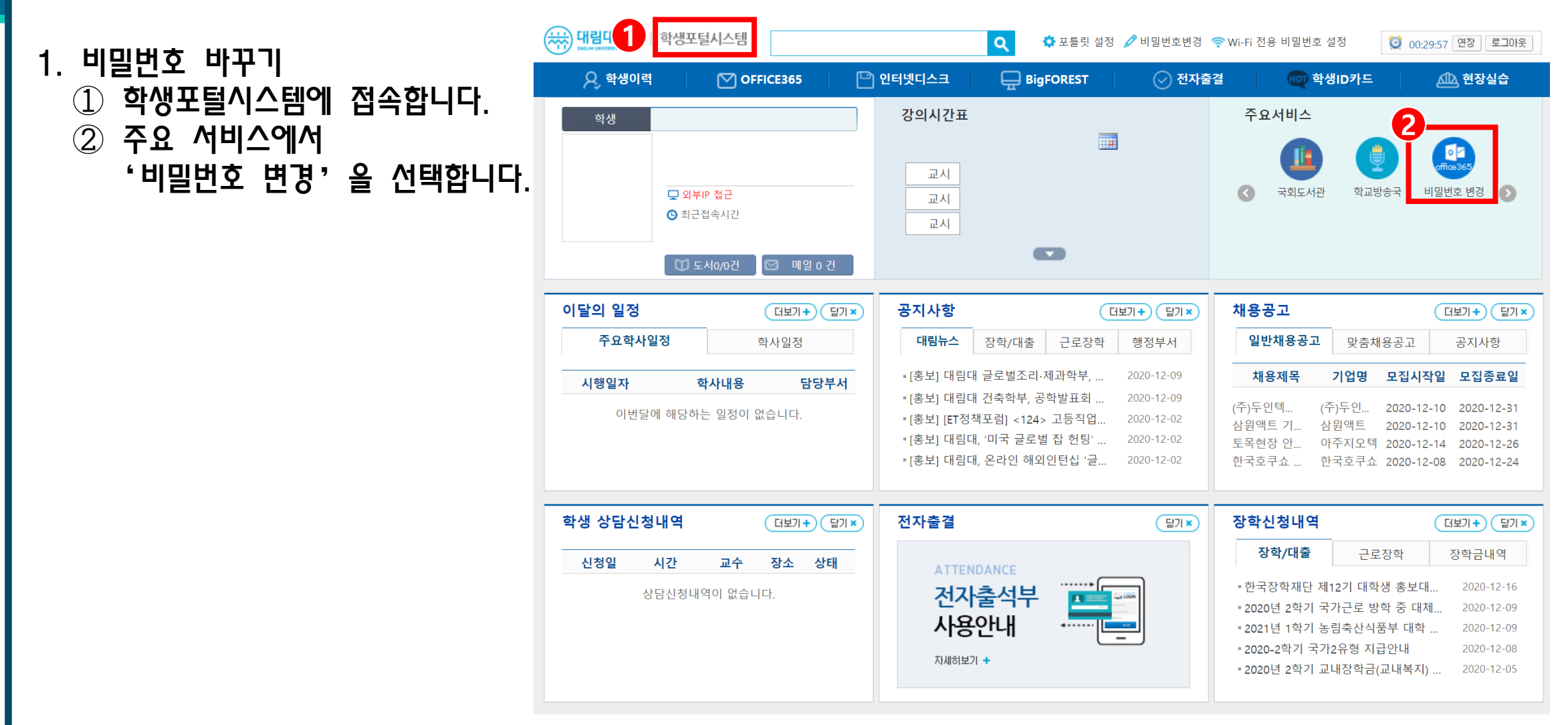

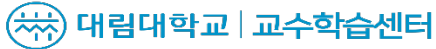

## OFFICE 365 비밀번호 바꾸기

(< A H HH 학교

1. 비밀번호 바꾸기 ③ 원하는 비밀번호를 기입합니다. ④ '확인'을 선택합니다.

Office365 로그인 | 대학홈페이지 | 도움말 | 개인정보처리방침 | 로그아웃

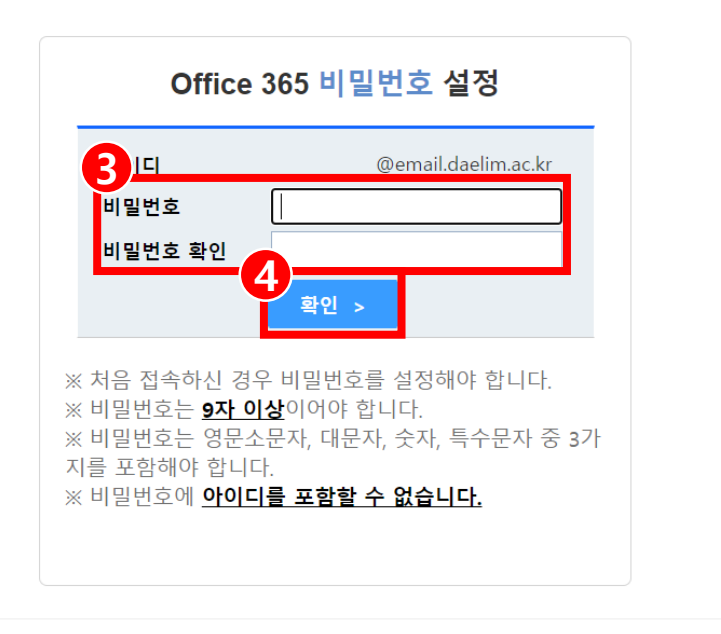

대림대학교 13916 경기도 안양시 동안구 임곡로 29 TEL: 031)467-4700 COPYRIGHTS(C) 2015 DAELIM UNIVERSITY COLLEGE. All RIGHTS RESERVED

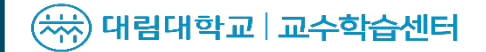

# 모임 참여 방법

## 모임 참여 방법

1. 모임 참여 방법 ① 코드를 사용하여 팀 참가 클릭 후 교수님께 받은 코드를 입력합니다. ② 맞는 강좌에 들어온 것을 확인합니다. ③ 알맞은 채널을 찾아 클릭합니다. ※ 이미 모임이 있다면 카메라 아이콘으로 확인 가능합니다. ④ 실시간 수업이 열리면 '참가' 클릭하여 수업 참여 가능합니다.

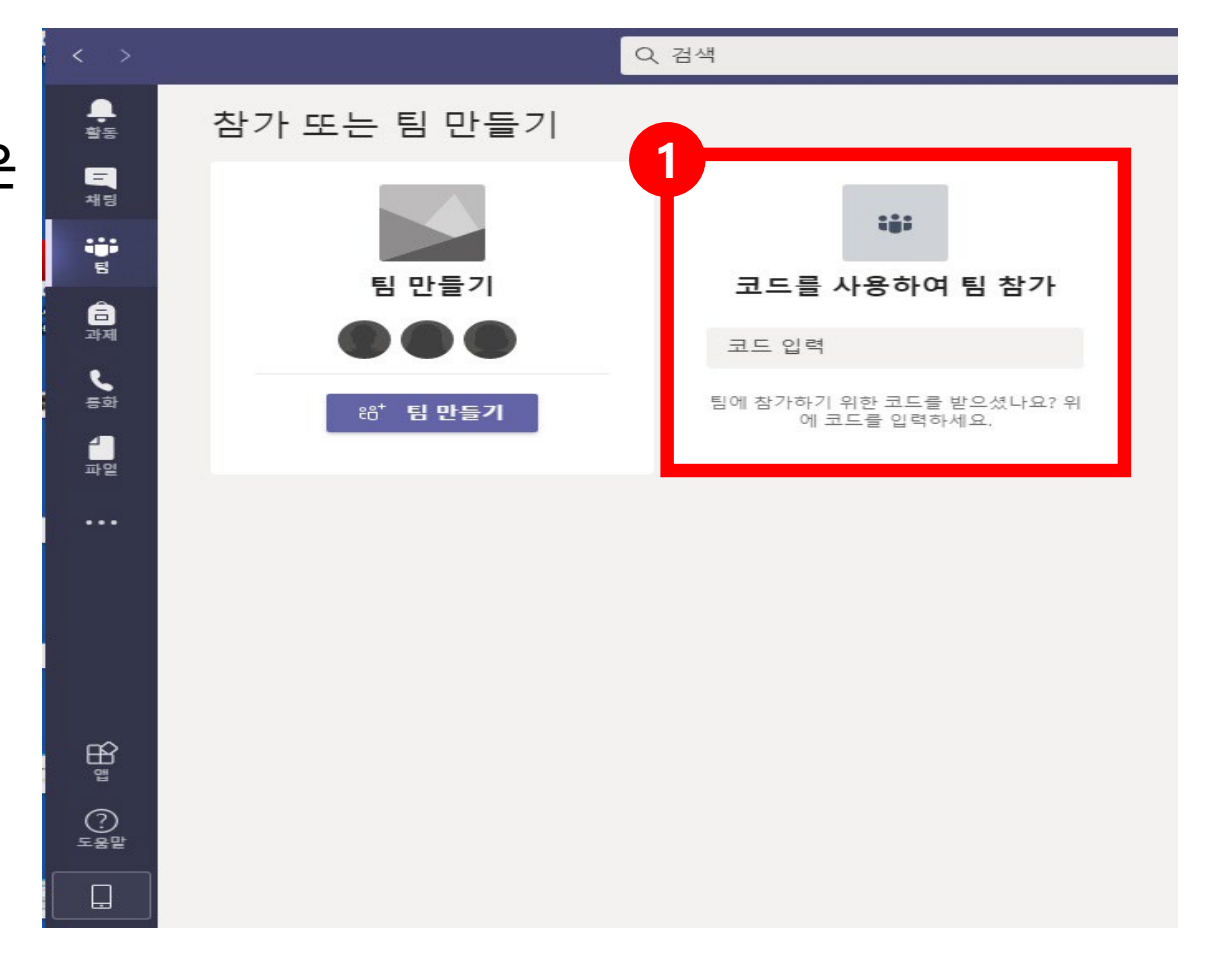

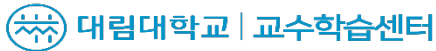

## 모임 참여 방법

1. 모임 참여 방법

② 맞는 강좌에 들어온 것을 확인합니다.

③ 알맞은 채널을 찾아 클릭합니다.

※ 이미 모임이 있다면

카메라 아이콘으로 확인 가능합니다.

④ 실시간 수업이 열리면 '참가'

클릭하여 수업 참여 가능합니다.

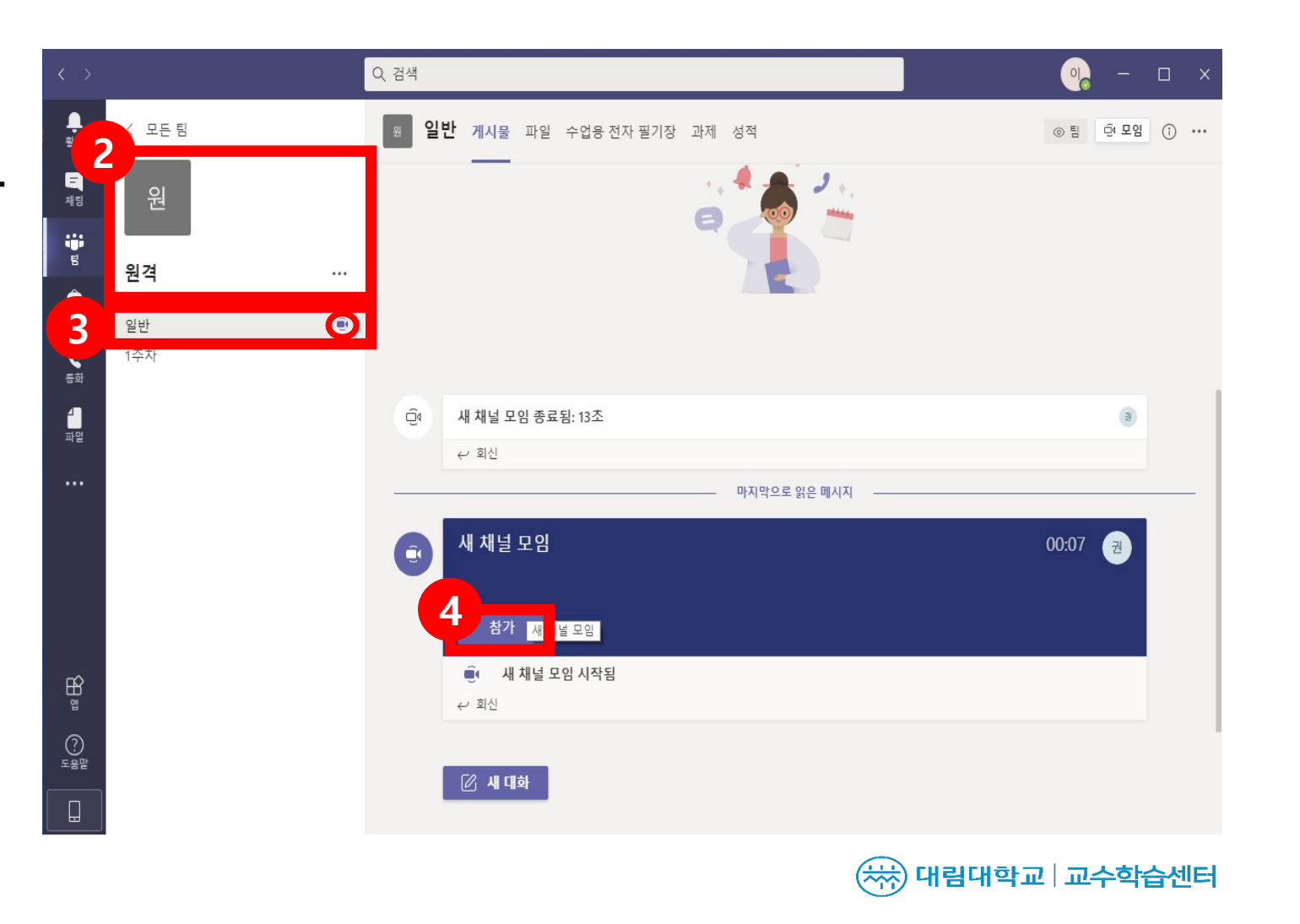

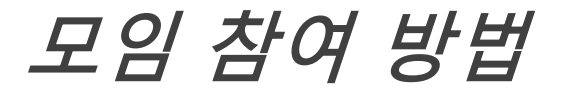

2. 비디오와 오디오 출력 설정 ① 비디오와 오디오 출력을 설정합니다. ② 지금 참가 클릭 후 실시간 원격수업에 참여합니다.

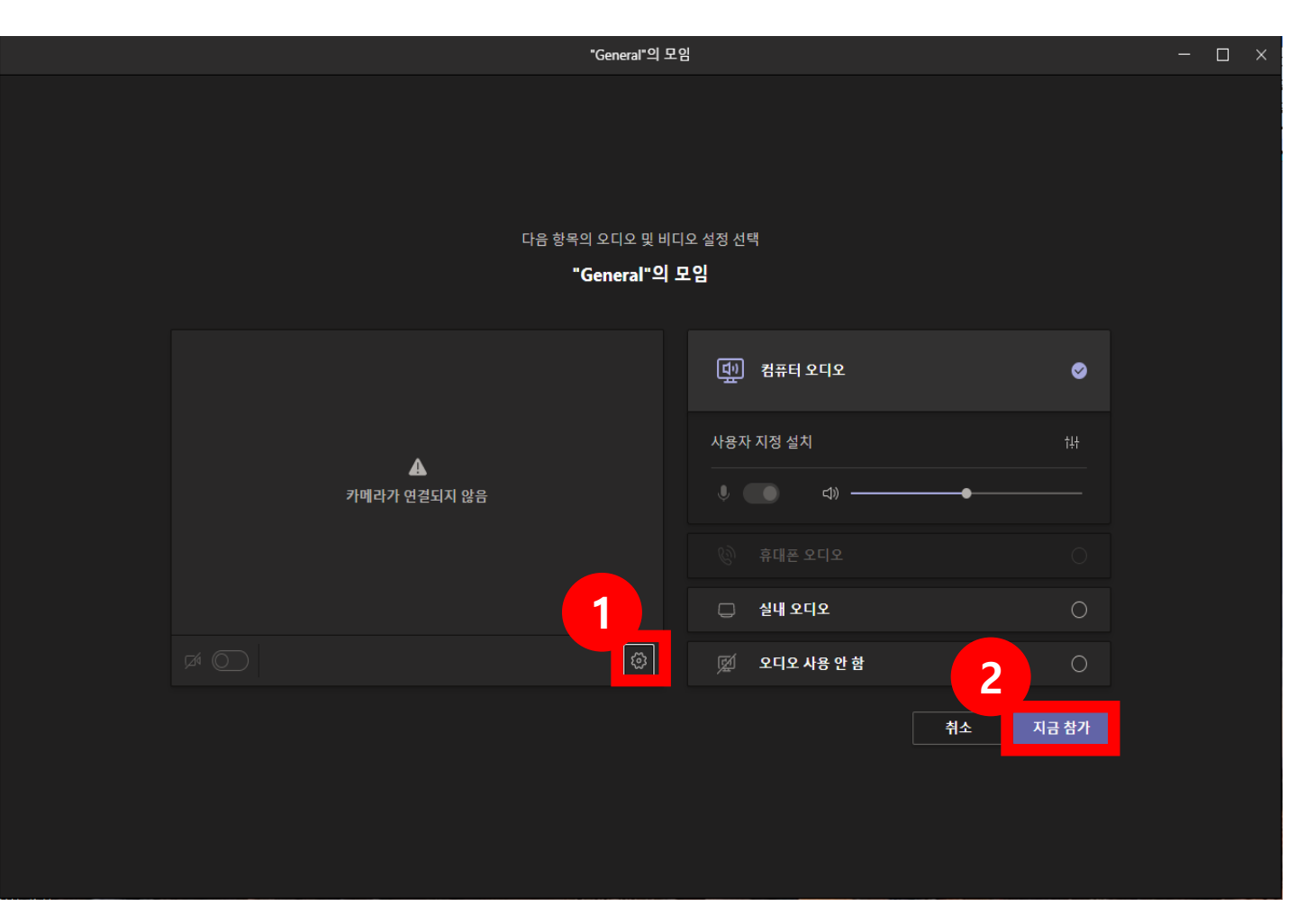

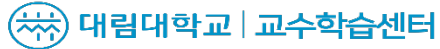

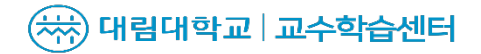

●※

 $\mathbf{0}$  as

**4**

 $-$  0  $\times$ 

⊛

 $\sim$  477  $\vee$ 

**15%**

④ 자신이 손 모양을 누른지 확인할 수 있습니다.

양이 뜨며 교수님이 볼 수 있습니다.

참가 완료 ③ '손'아이콘을 누르면 본인의 이름 옆에 손 모

 $\mathbb D$  '참가자 표시' 아이콘을 누르면 모임인원이 뜹니다. ② 채팅 아이콘 누르면 채팅

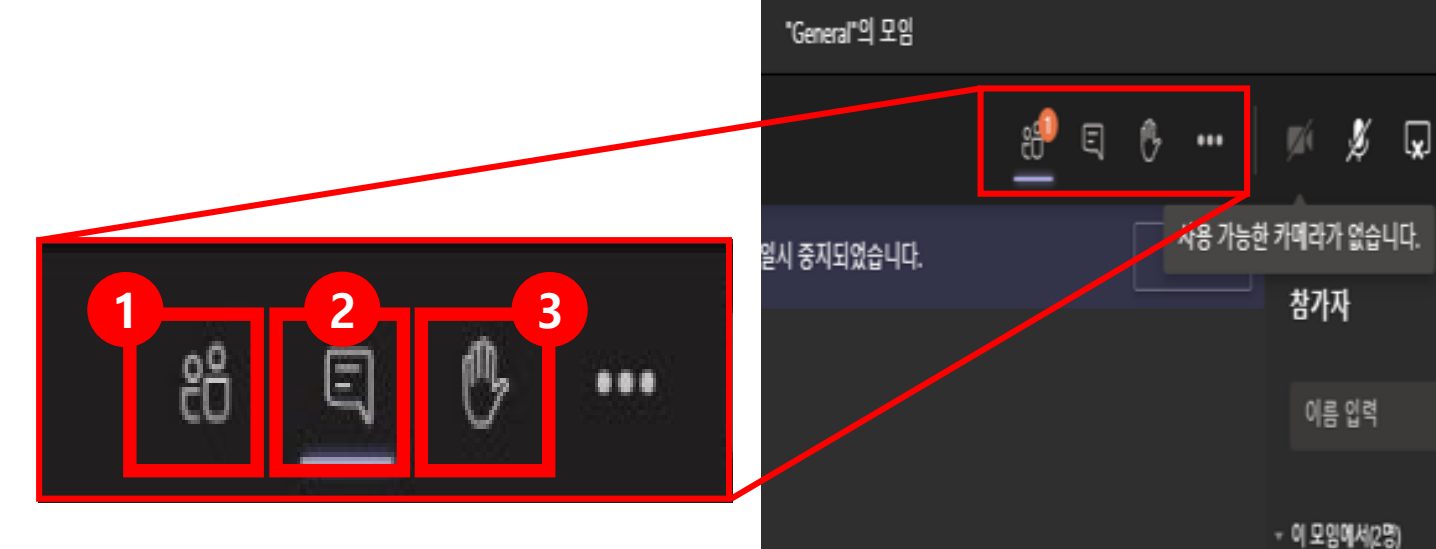

채팅참가 및 부가기능

# 화면 공유 방법과 모임 종료

# 화면 공유 방법

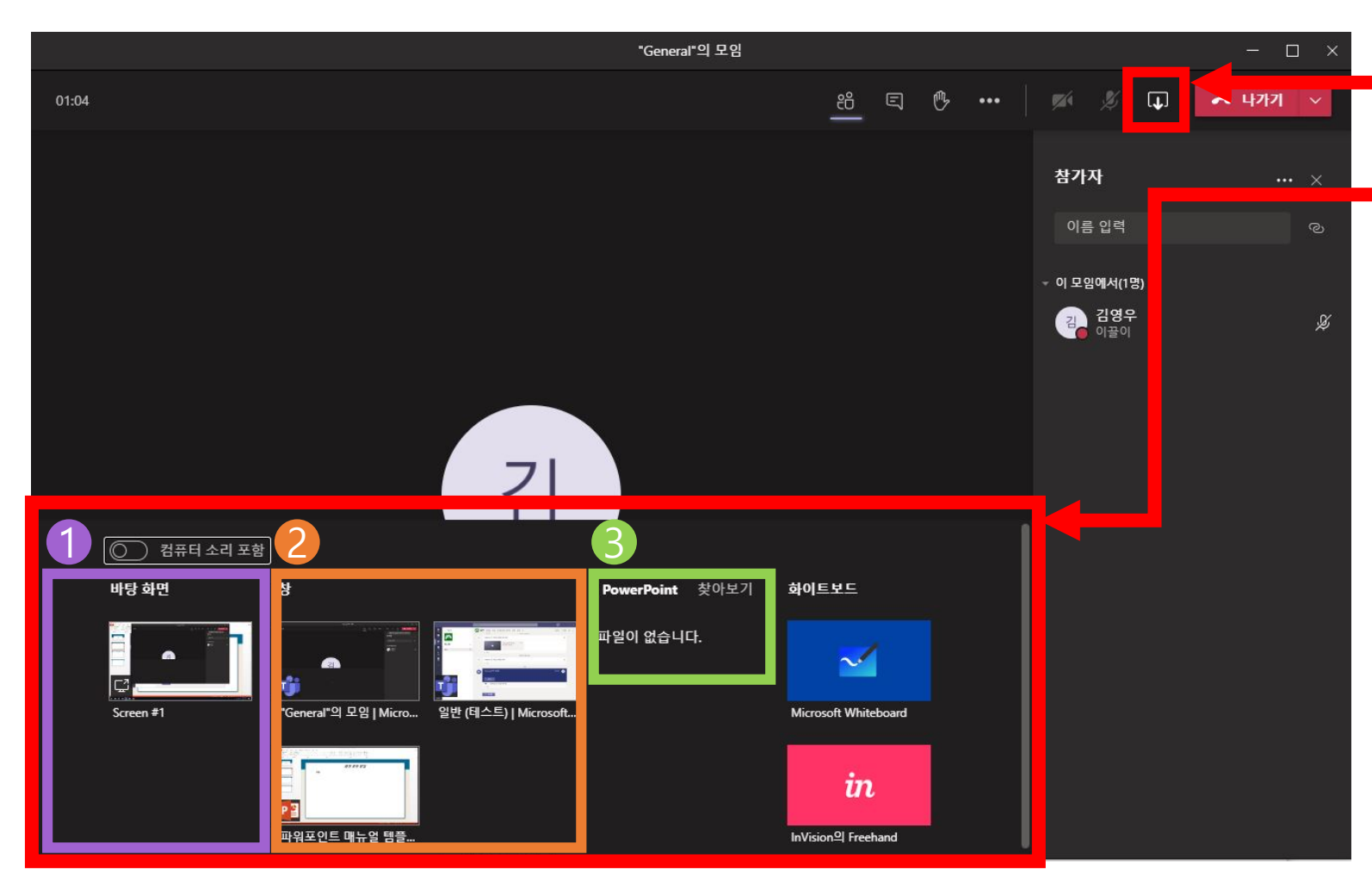

우측 상단에 있는 콘텐츠 공유 버튼을 누릅니다 .

나온 창에서 본인이 원하는 화면을 공 유할 수 있습니다 .

#### ① 바탕화면

• 컴퓨터 화면이 공유되므로 개인정보 노출 에 주의.

#### ② 창

• 본인이 보여주고 싶은 창만 띄워서 보여줄 수 있습니다.

#### ③ **Power point**

- 따로 파일을 선택하여 열기를 선택하면 슬 라이드 쇼가 열립니다 .
- 참가자가 직접 프레젠테이션을 탐색할 수 있게 허용할지, 허용하지 않을지 결정할 수 있습니다.
- 프레젠테이션이 종료되면 바로 공유자의 화면 공유가 종료됩니다 .

**15** 기면 그 화면이 송출 중인 것입니다 . \* 클릭한 화면 주위로 빨간 박스 가 생

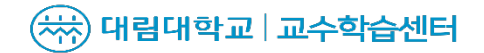

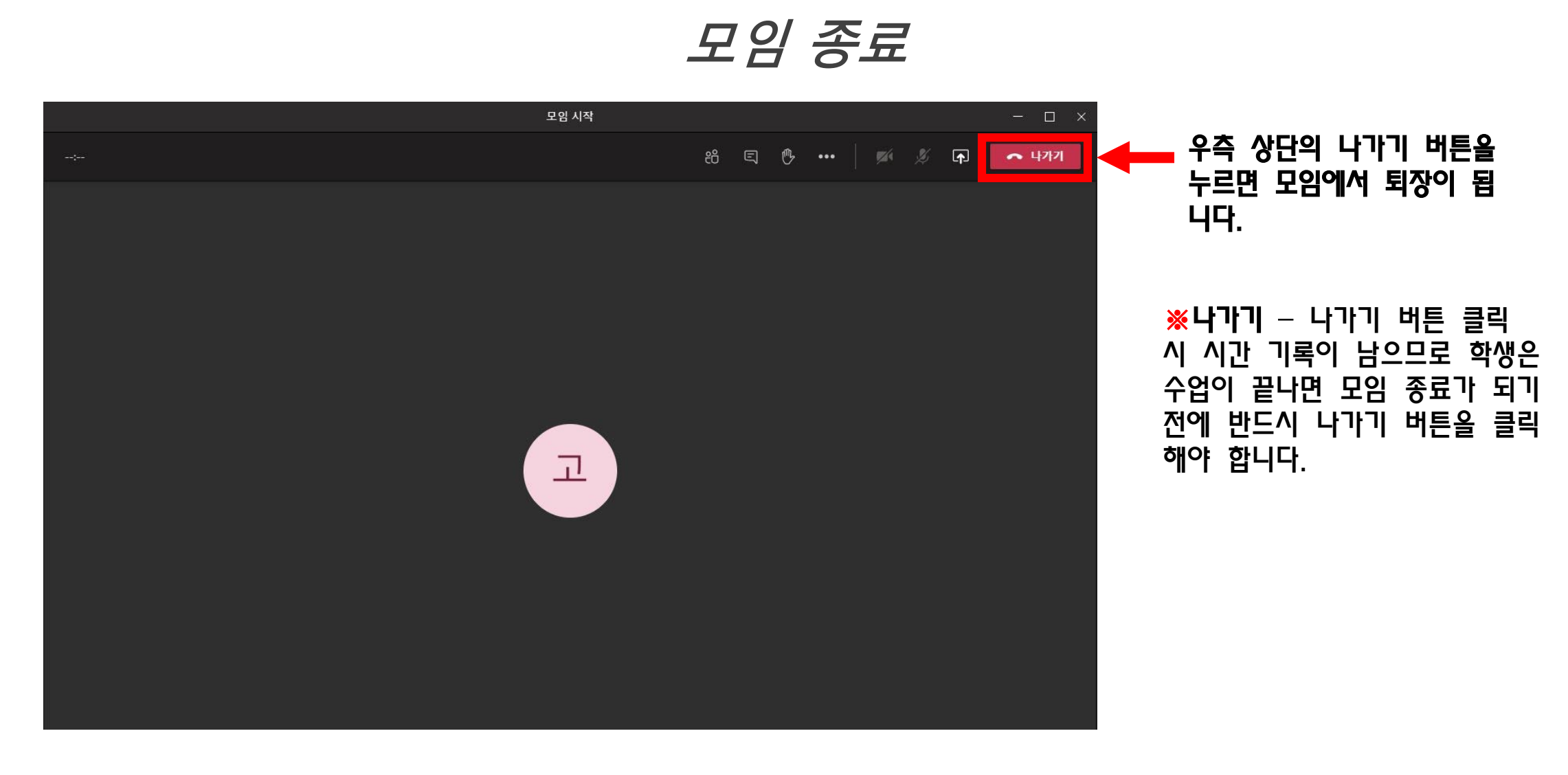

# 팀즈 앱으로 참여 방법

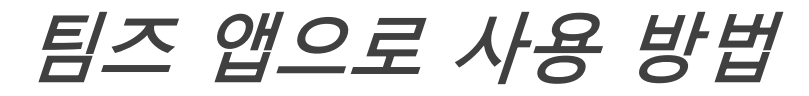

**1**

### 1. 팀즈 앱 설치

- ① 'Play 스토어'를 실행합니다.
- ② 검색창에 '팀즈'를 검색합니다.
- ③ 'Microsoft Teams'를 선택합니다.

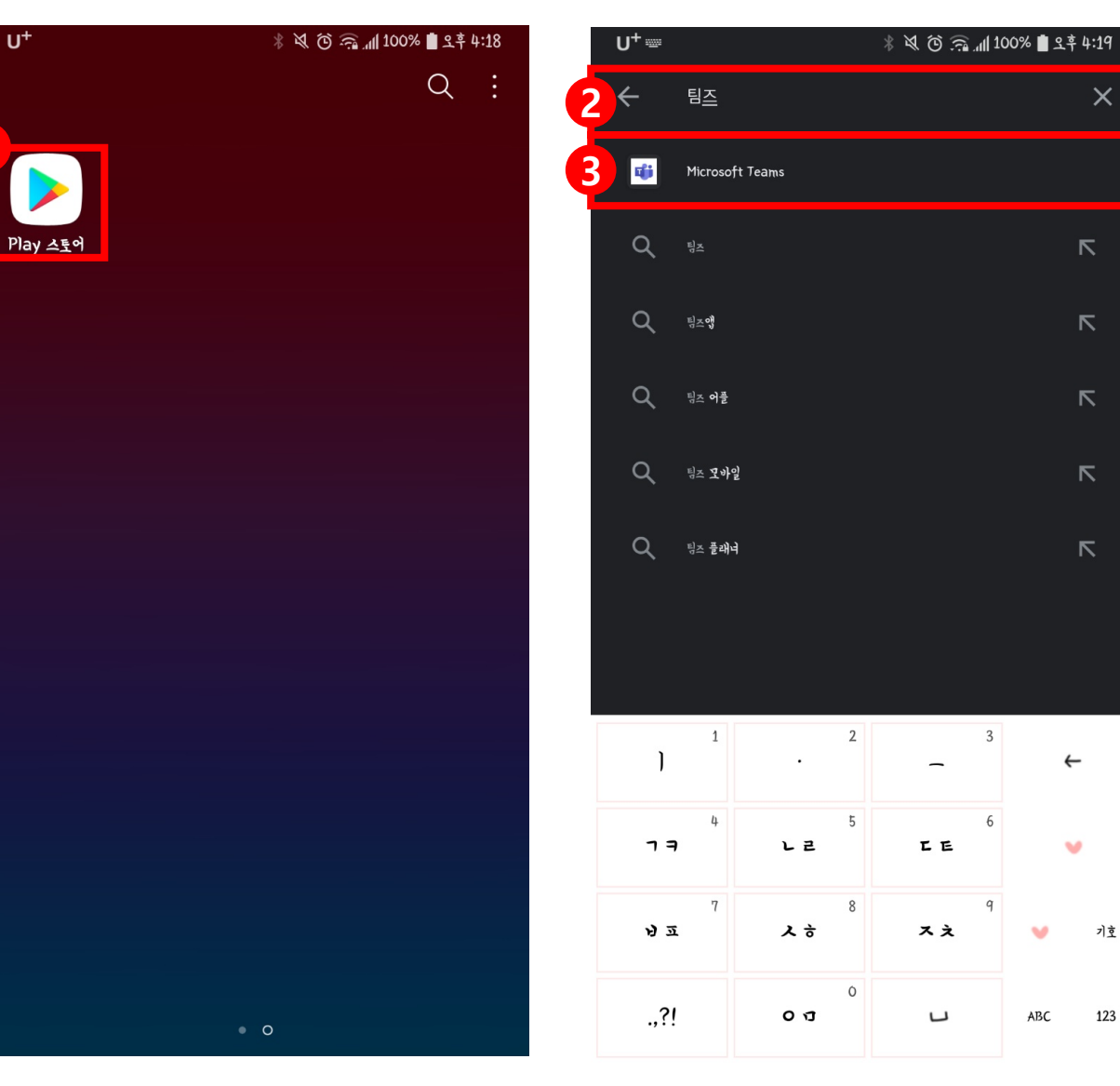

 $\times$ 

 $\triangledown$ 

 $\triangledown$ 

 $\triangledown$ 

 $\triangledown$ 

 $\triangledown$ 

 $\mathbf{v}$ 

기호

123

 $\mathbf{v}$ 

ABC

工工

スえ

 $\overline{\phantom{a}}$ 

### ( 서) 대림대학교 | 교수학습센터

## 팀즈 앱으로 사용 방법

### 1. 팀즈 앱 설치

- ④ '설치'를 선택합니다.
- ⑤ 'Teams'가 성공적으로 설치되었는 지 확인합니다. **4**

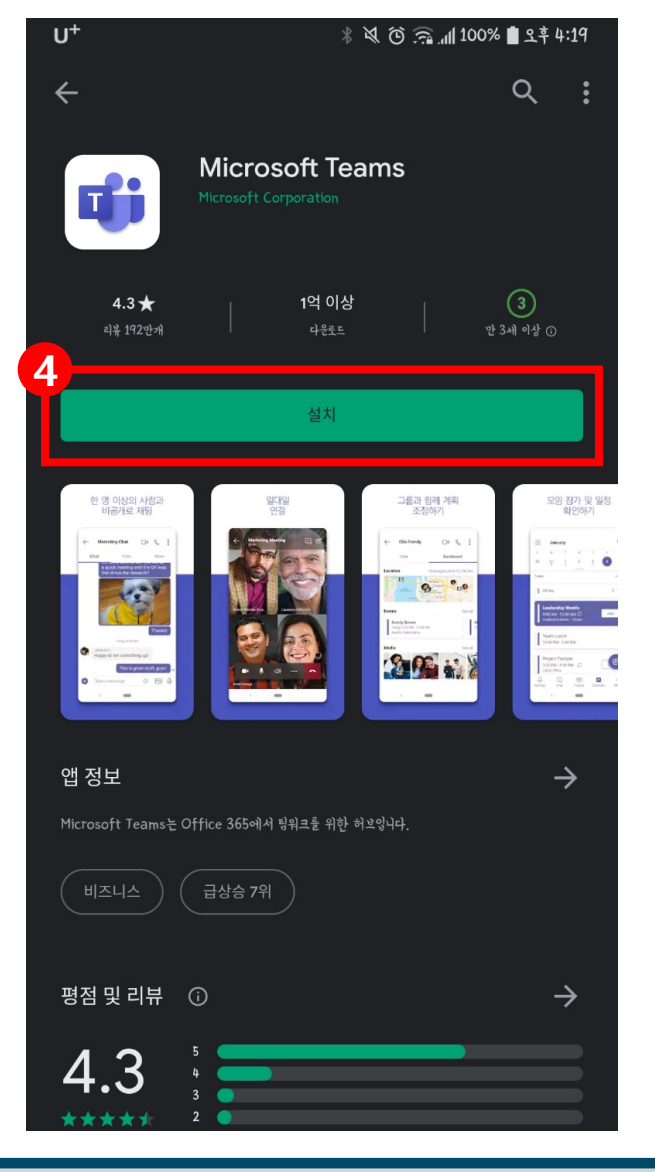

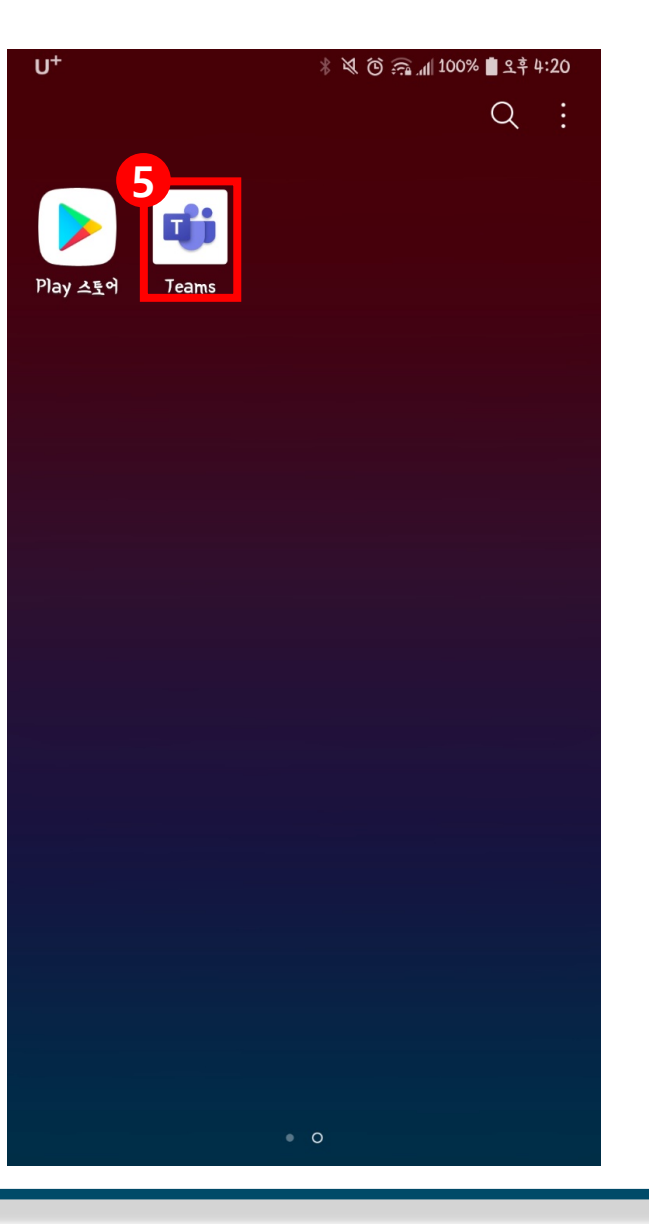

## 팀즈 앱으로 사용 방법

### 2. 팀즈 앱 로그인

- 'Teams'를 실행합니다.
- 학교 계정의 아이디를 입력합니다.
- (형식은'(학번)@email.daelim.ac.kr')
- '로그인'을 선택합니다.

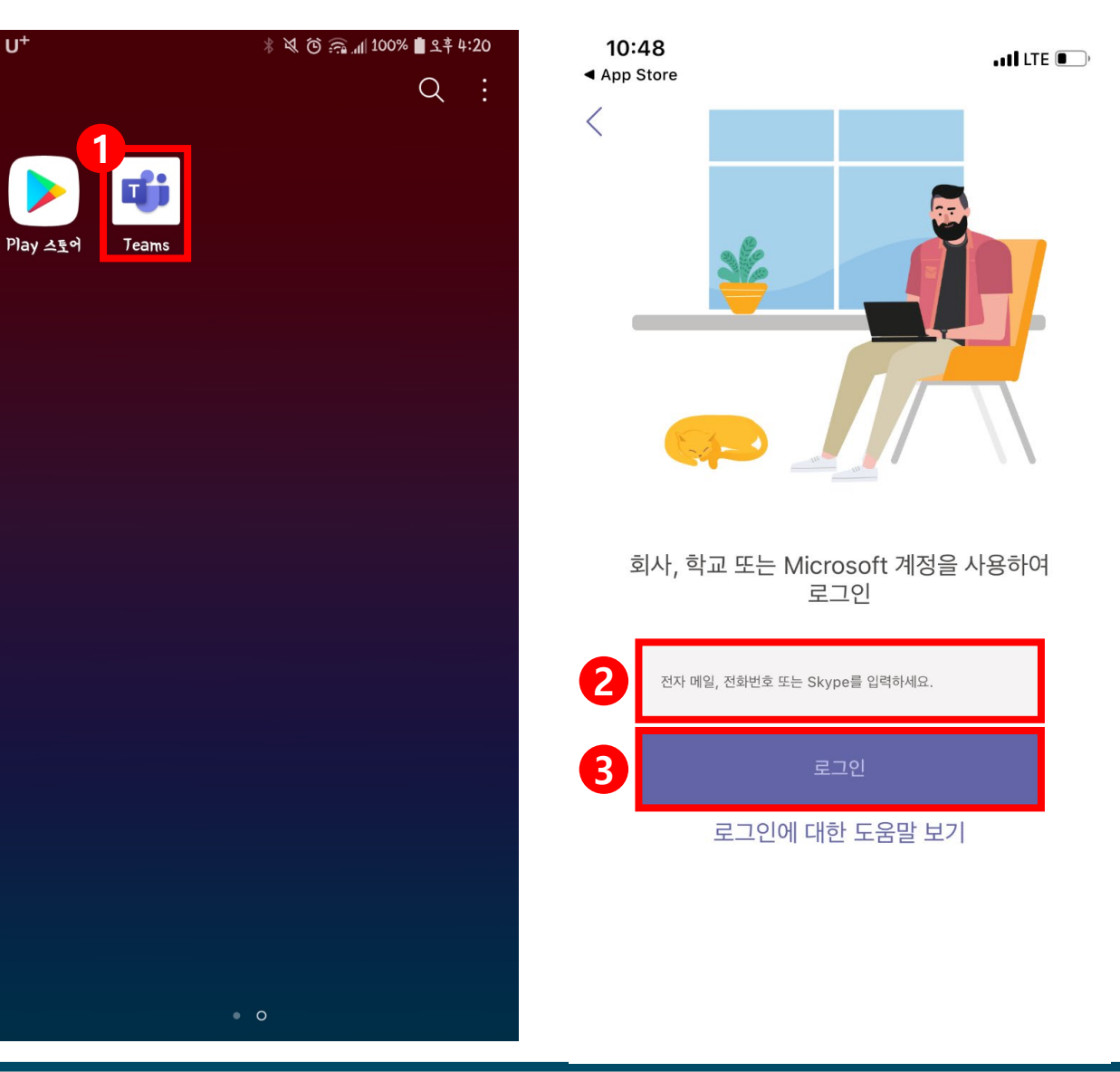

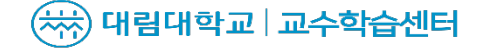

팀즈 앱으로 사용 방법

## 2. 팀즈 앱 로그인

- ④ 학번/비밀번호를 입력합니다.
- ⑤ 'LOGIN'을 선택합니다.
- ⑥ 연속으로'다음'을 선택한 후 '확인'을 선택합니다.

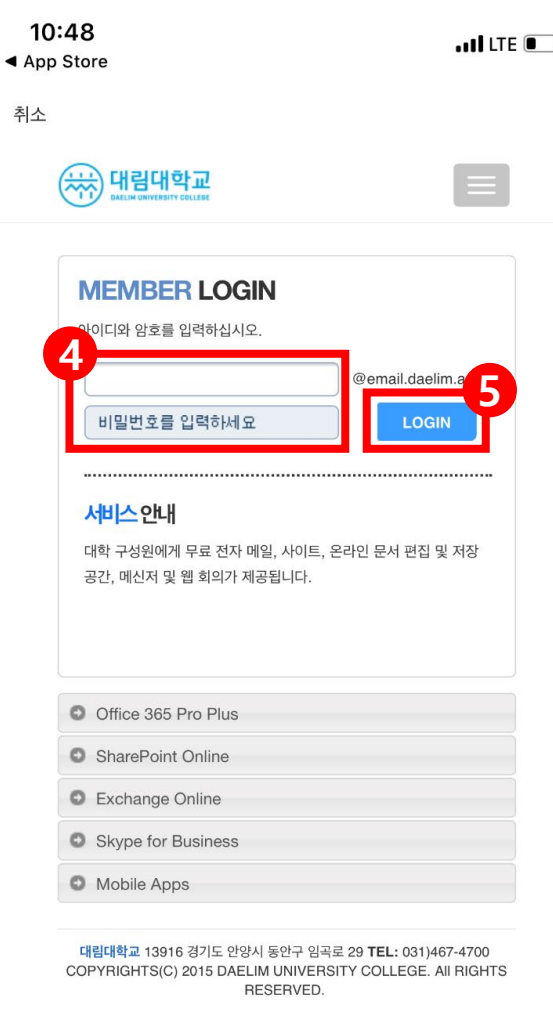

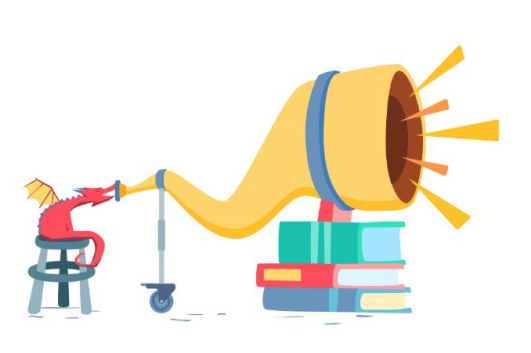

모든 학생의 목소리를 높여주세요.

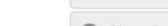

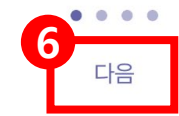

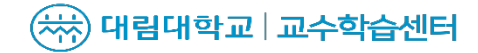

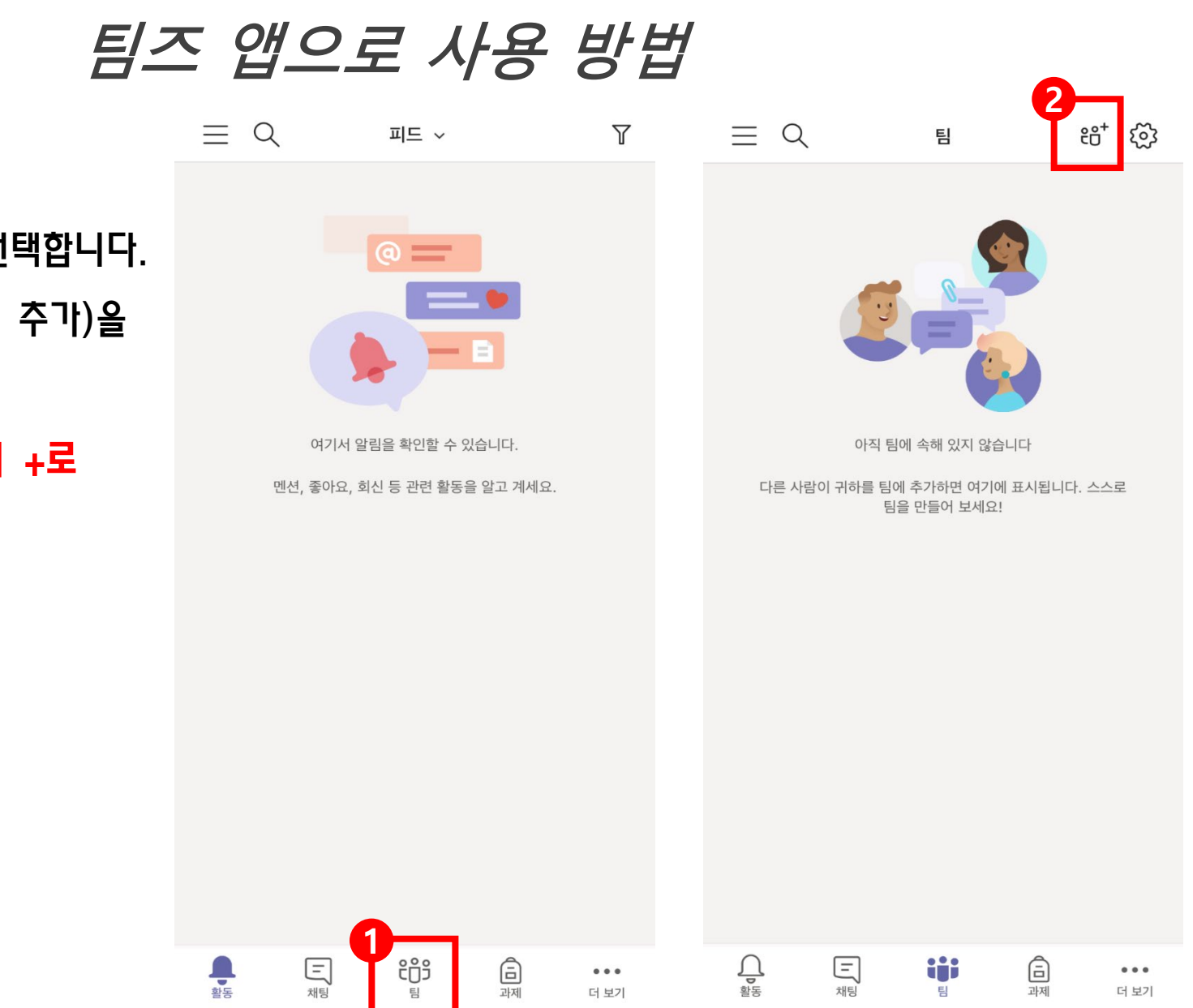

### 3. 팀즈 앱에서 팀 참가

- ① 하단 가운데 아이콘(팀)을 선택합니다.
- ② 상단 우측 첫번째 아이콘(팀 추가)을 선택합니다. (아이폰에서는 아이콘 모양이 +로

보입니다.)

( 서) 대림대학교 교수학습센터

## 팀즈 앱으로 사용 방법

## 3. 팀즈 앱에서 팀 참가

- ③'코드를 사용하여 팀 참가'를 선택 합니다.
- ④ 교수님이 알려주신 '팀 코드'를 입력합니다.
- 

합니다.

( 서) 대림대학교 교수학습센터

- ⑥ 확인창이 나오면 '확인'을 선택
- ⑤ '참가'를 선택합니다.
- 
- 

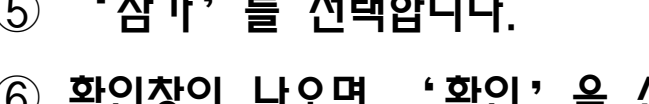

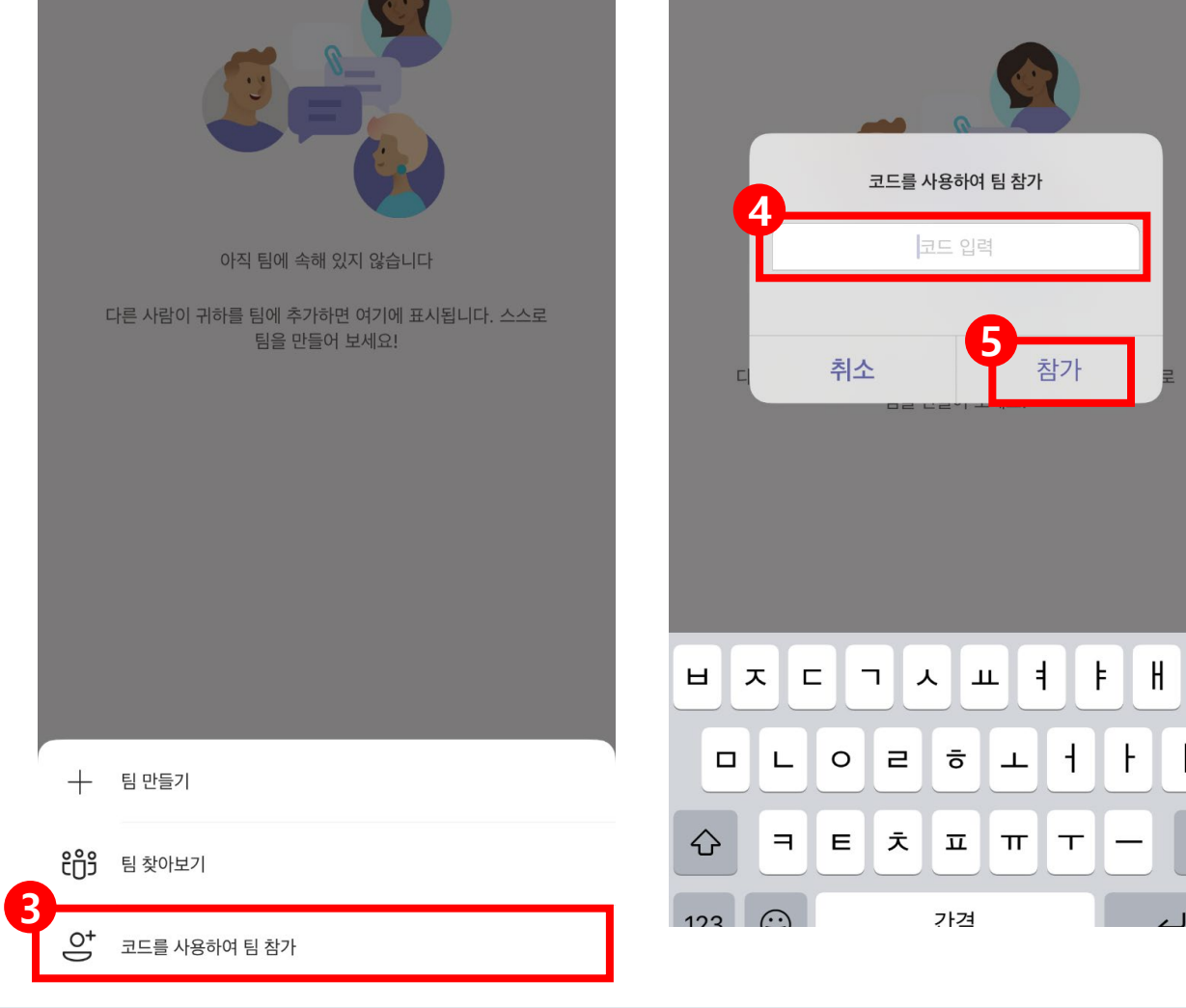

 $\equiv Q$ 

*ප*් දිරි

 $\mathcal{L}$ 

 $\circledcirc$ 

탐

4. 팀즈 앱에서 모임 참가 ① 카메라 아이콘을 선택합니다. (모임이 시작되면 카메라 아이콘이 생성됩니다.) ② '참가'를 선택합니다.

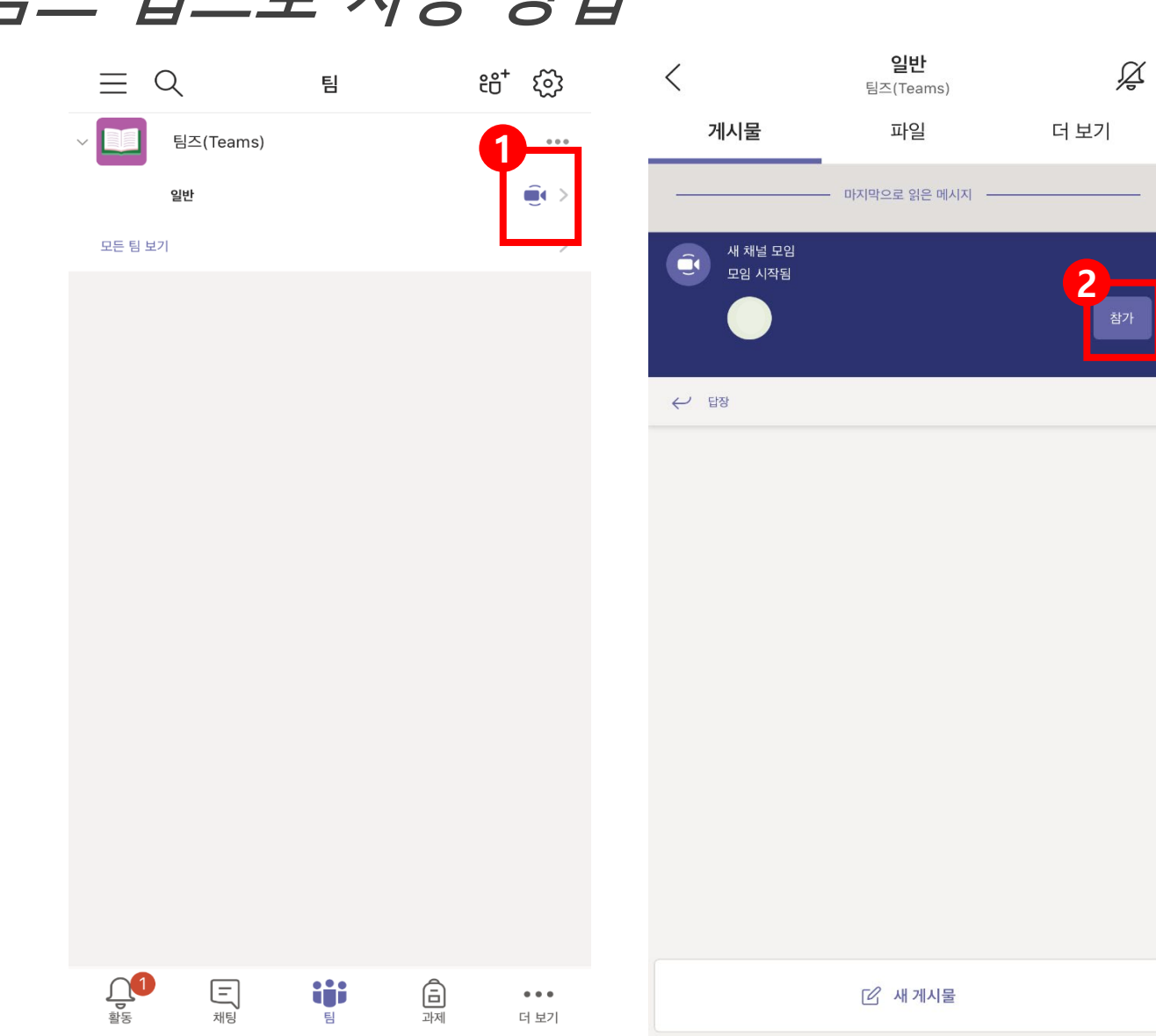

팀즈 앱으로 사용 방법

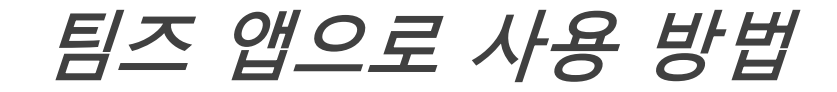

4. 팀즈 앱에서 모임 참가 비디오 켜짐/꺼짐를 선택합니다. 마이크 켜짐/꺼짐를 선택합니다. '지금 참가'를 선택합니다.

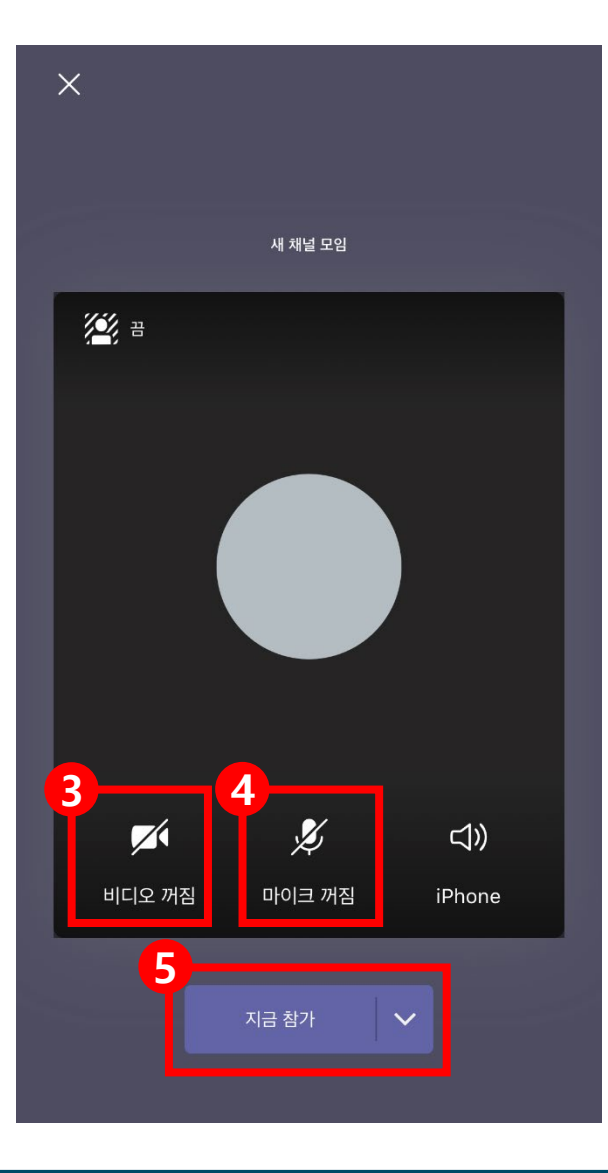

( 아) 대림대학교 교수학습센터

5. 팀즈 앱에서 모임 기능 비디오/마이크를 설정합니다. 채팅 아이콘을 선택합니다. 원하는 채팅을 하실 수 있습니다.

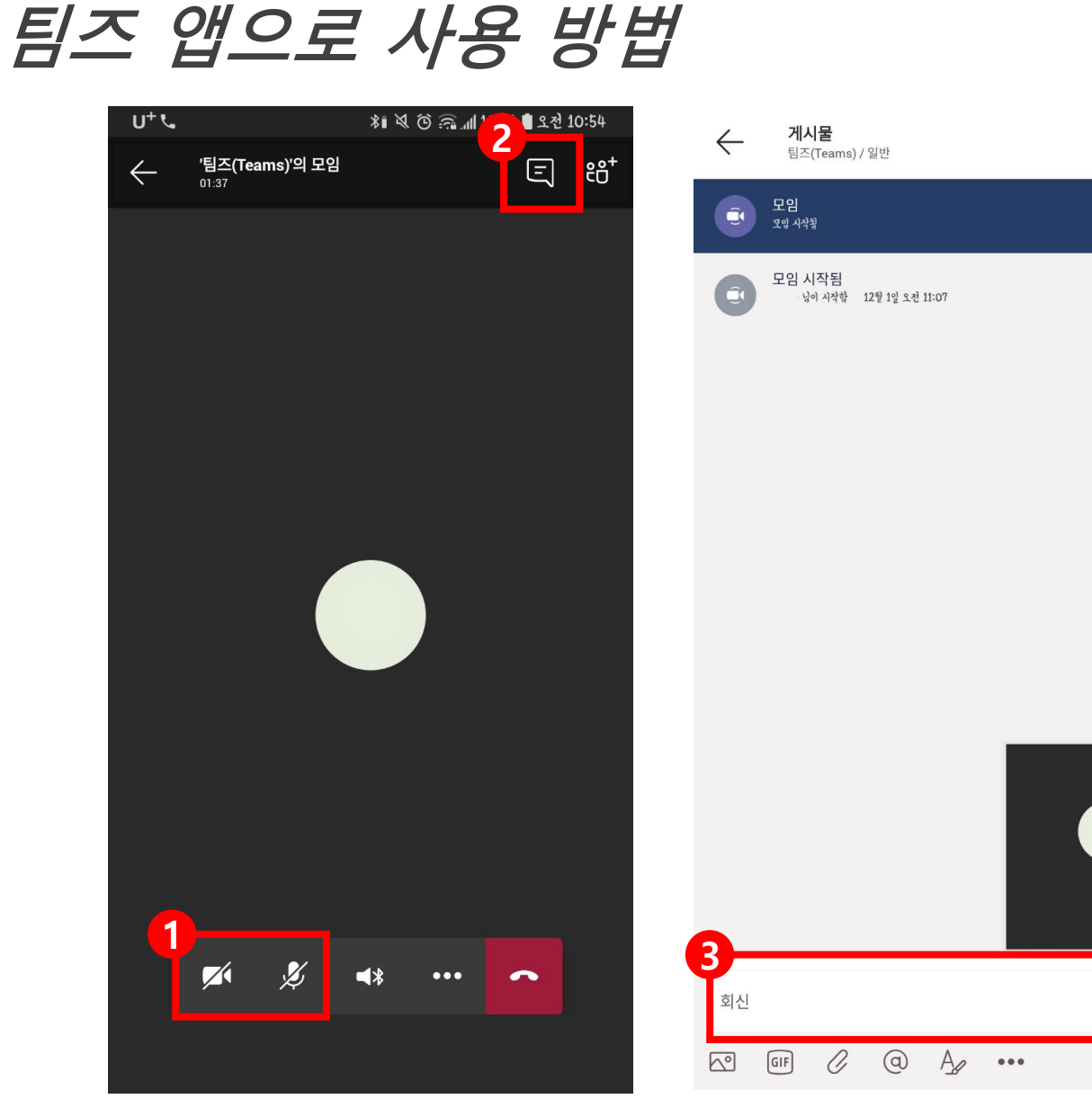

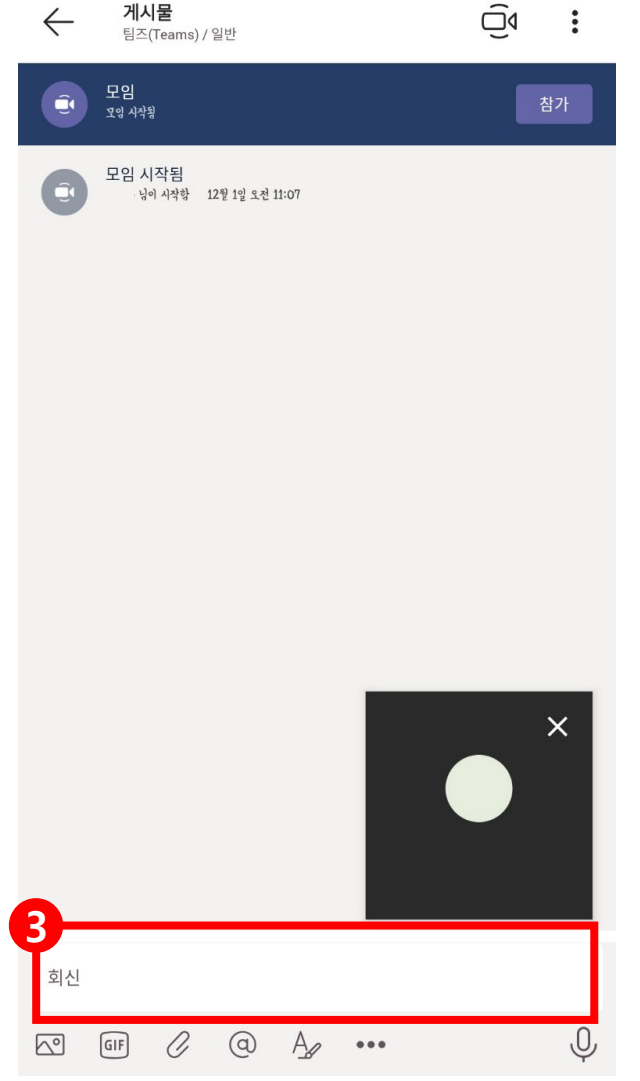

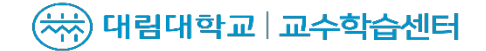

## 팀즈 앱으로 사용 방법

## 5. 팀즈 앱에서 모임 기능

- ④ '...' 아이콘을 선택합니다.
- $\circ$   $\circ$  '손들기' 기능을 사용하실 수 있습니다.

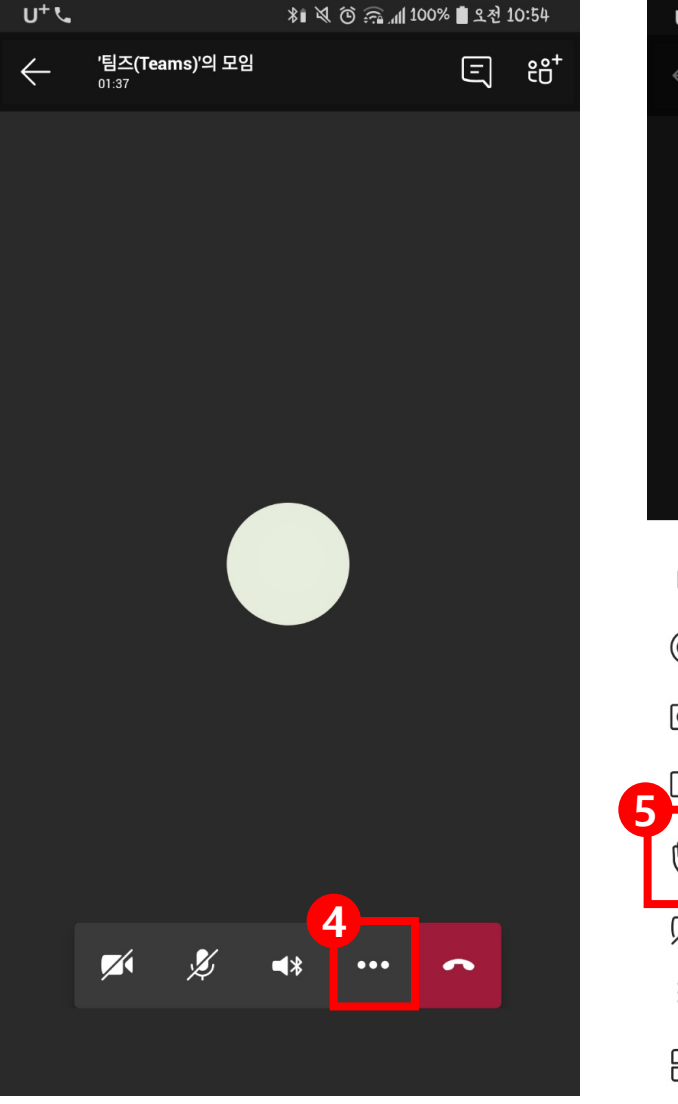

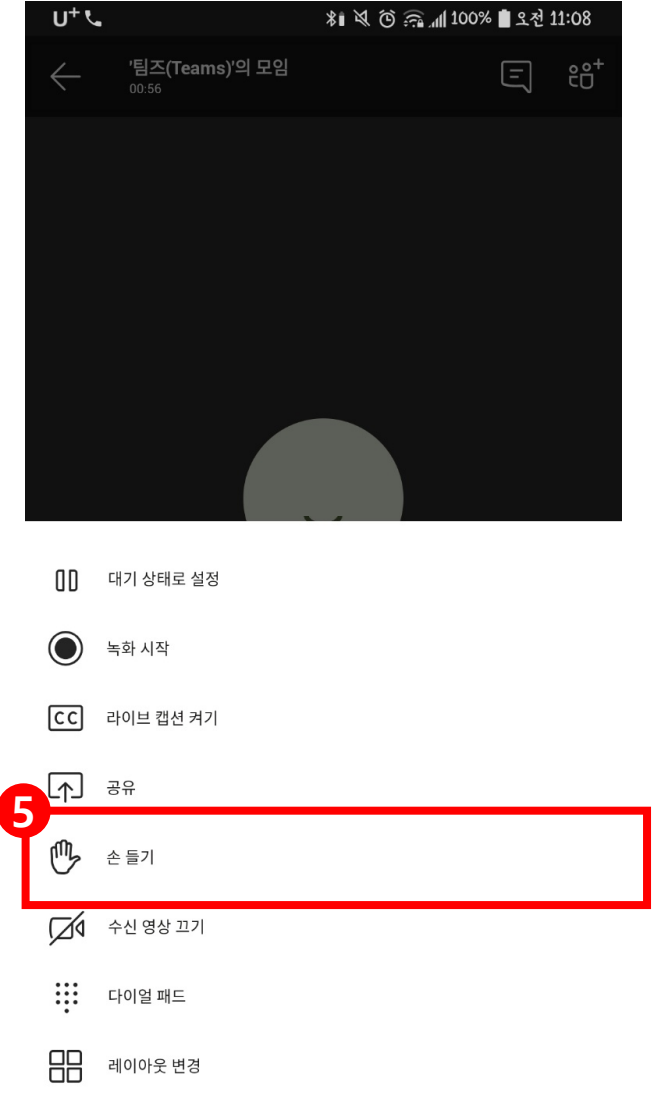

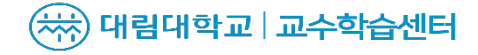

## 팀즈 앱으로 사용 방법

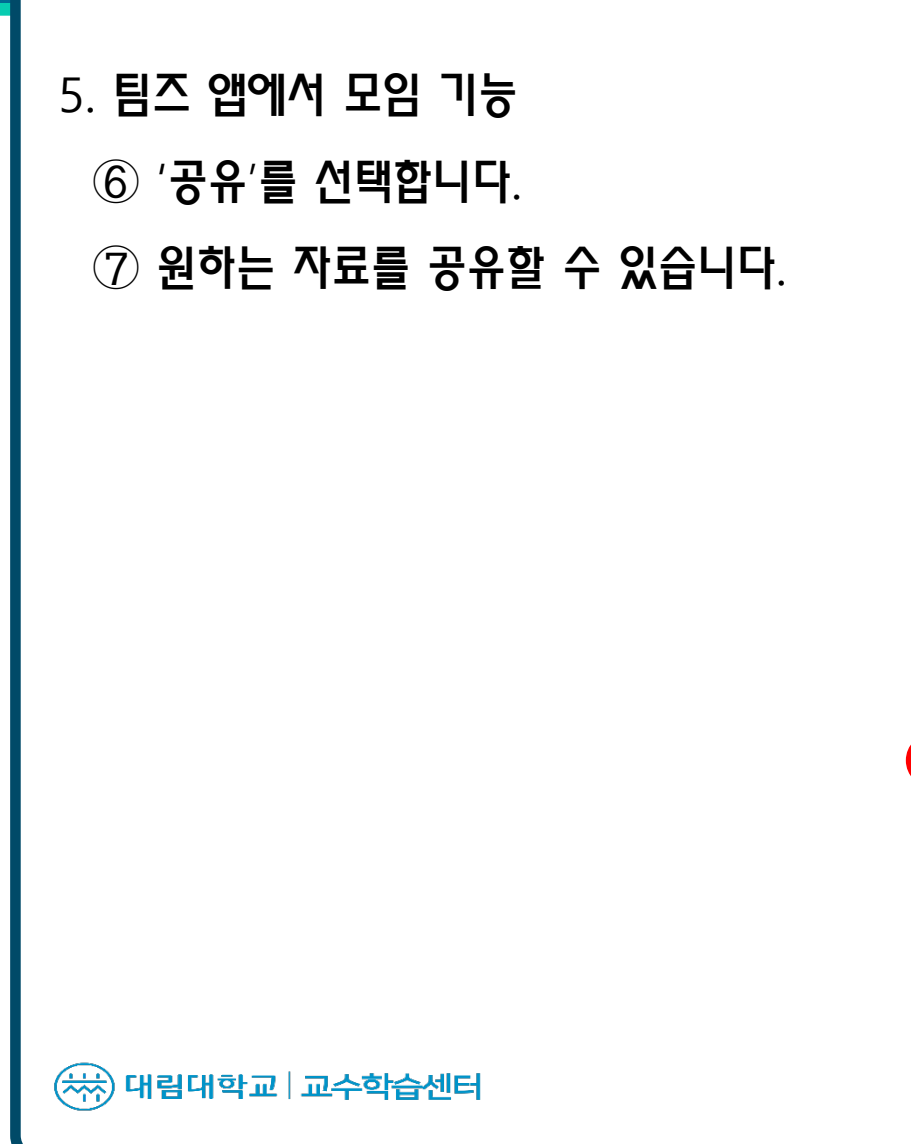

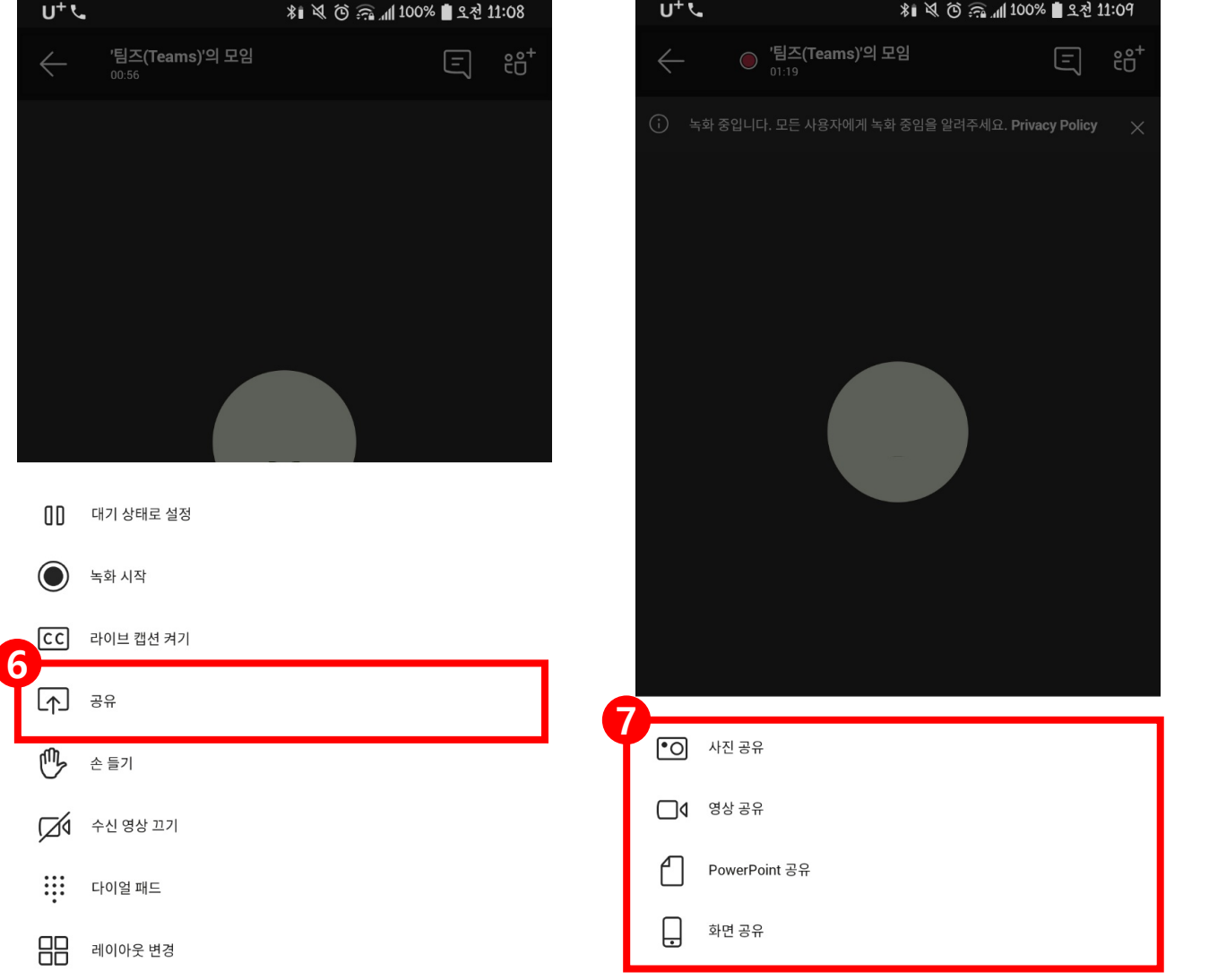